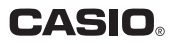

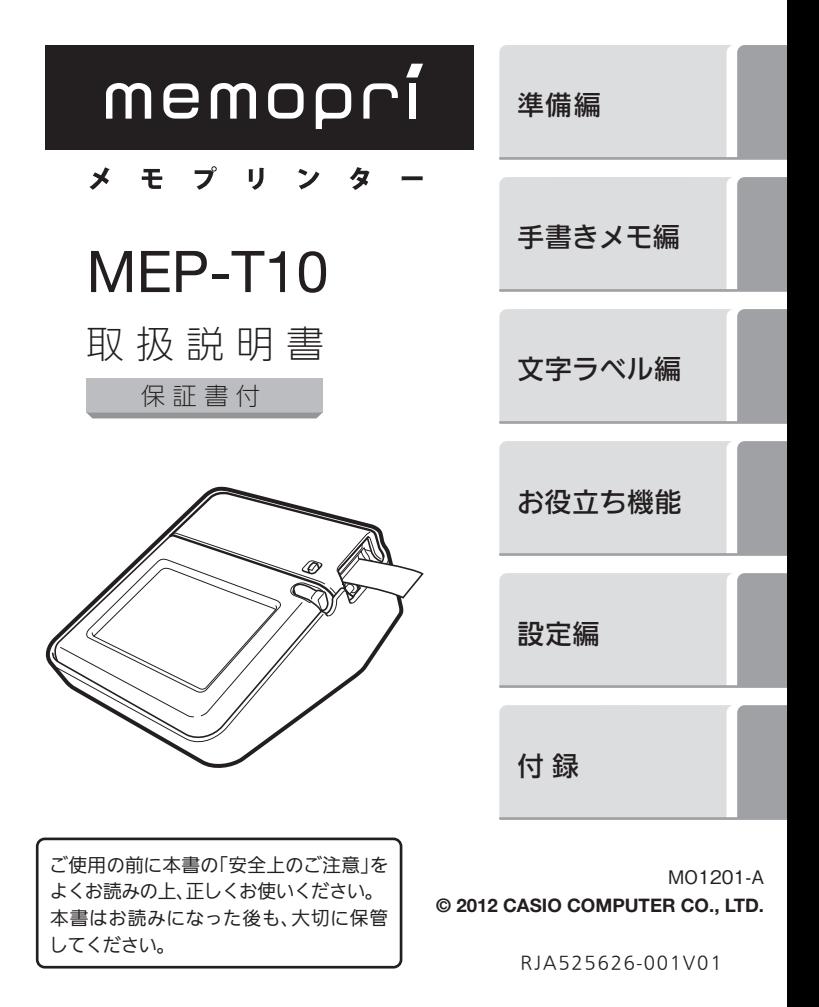

.I

ご使用になる前に、必ずこの取扱説明書をよくお読みいただき、正しく お取り扱いくださいますようお願いいたします。

### あらかじめご承知いただきたいこと

- ■本書は MFP-T10 について説明しています。 付属のソフトウェアについては、「CD-ROM 収録の PDF ファイ ル取扱説明書」をご参照ください。
- 本書の内容については万全を期して作成いたしましたが、万一ご 不審な占やお気付きの占などがありましたらご連絡ください。
- ■本機使用や故障により生じた損害、逸失利益または第三者からの いかなる請求についても、当社では一切責任を負えませんので、 あらかじめご了承ください。
- 故障、修理、その他の理中に起因するメモリー内容の消失による、 損害および逸失利益等につきまして、当社では一切その責任を負 えませんので、あらかじめご了承ください。
- ■本書の内容は改良のため、将来予告なく変更することがあります。 ■本書の印刷例や表示画面などは、実物と多少異なる場合がありま す。ご了承ください。

## 安全上のご注意

このたびは本機をお買い上げいただきまして、誠にありがとうございま す。ご使用になる前に、必ずこの「安全上のご注意」をよくお読みの上、 正しくお使いください。本書は、お読みになった後も、いつでも見られ る場所に保管してください。

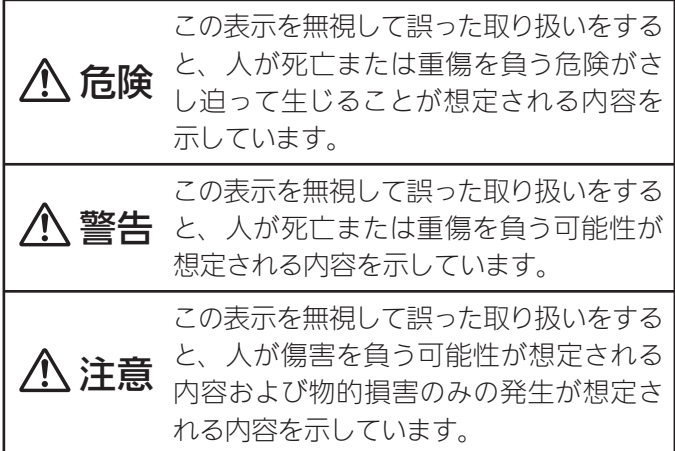

## 絵表示の例

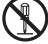

 記号は「してはいけないこと」を意味してい ます(左の例は分解禁止)。

● 記号は「しなければならないこと」を意味し ています。

# 危険

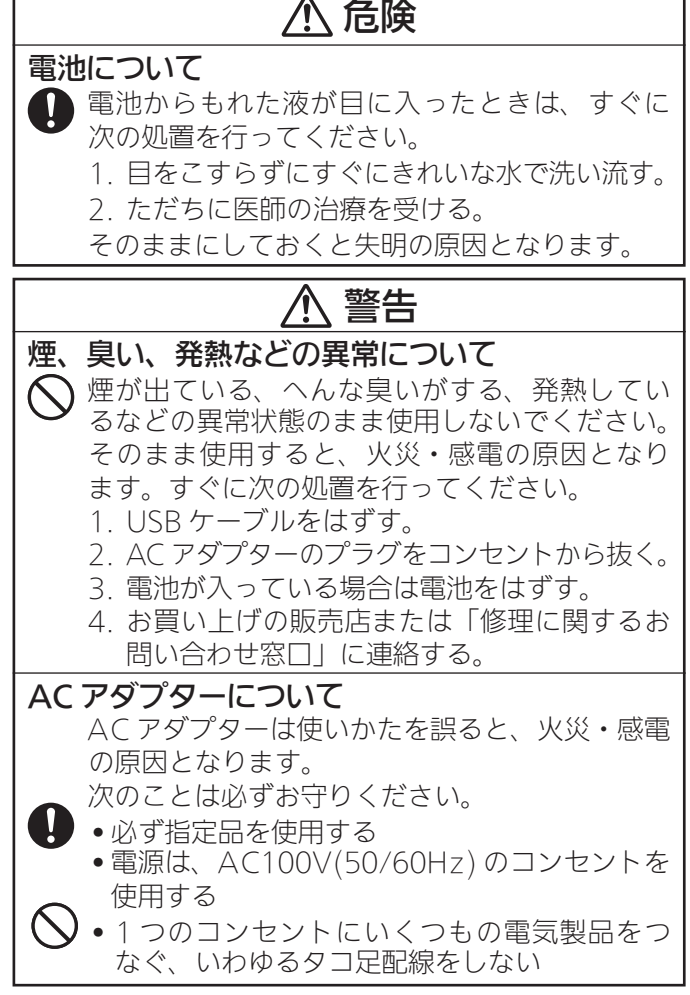

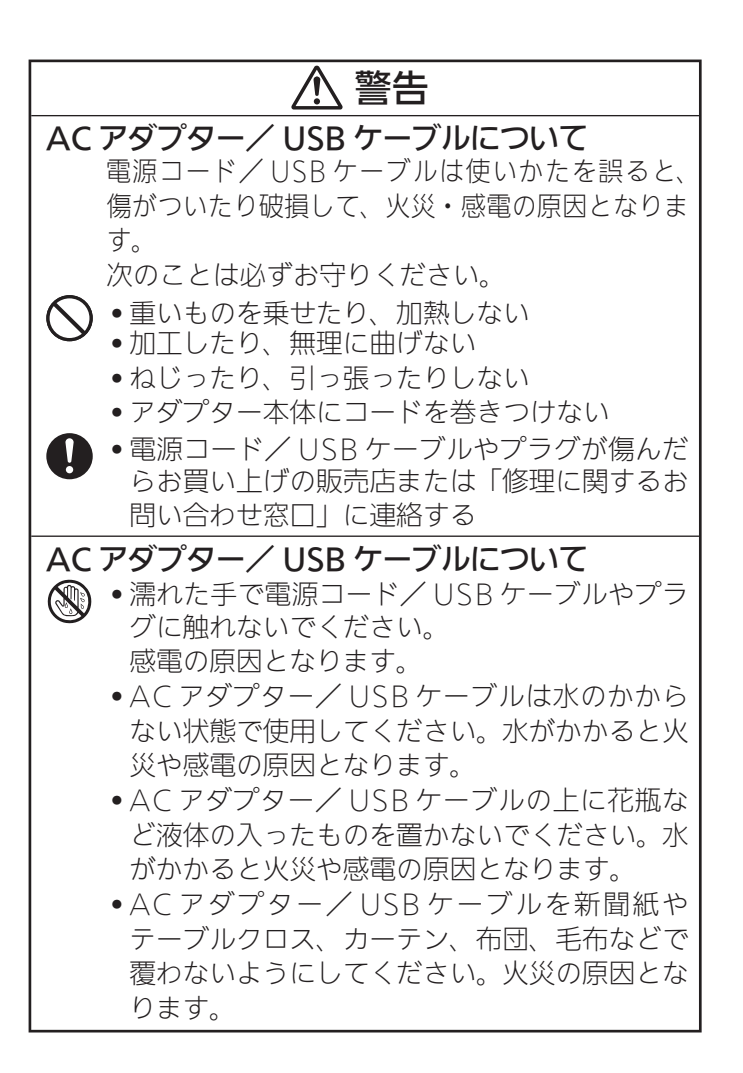

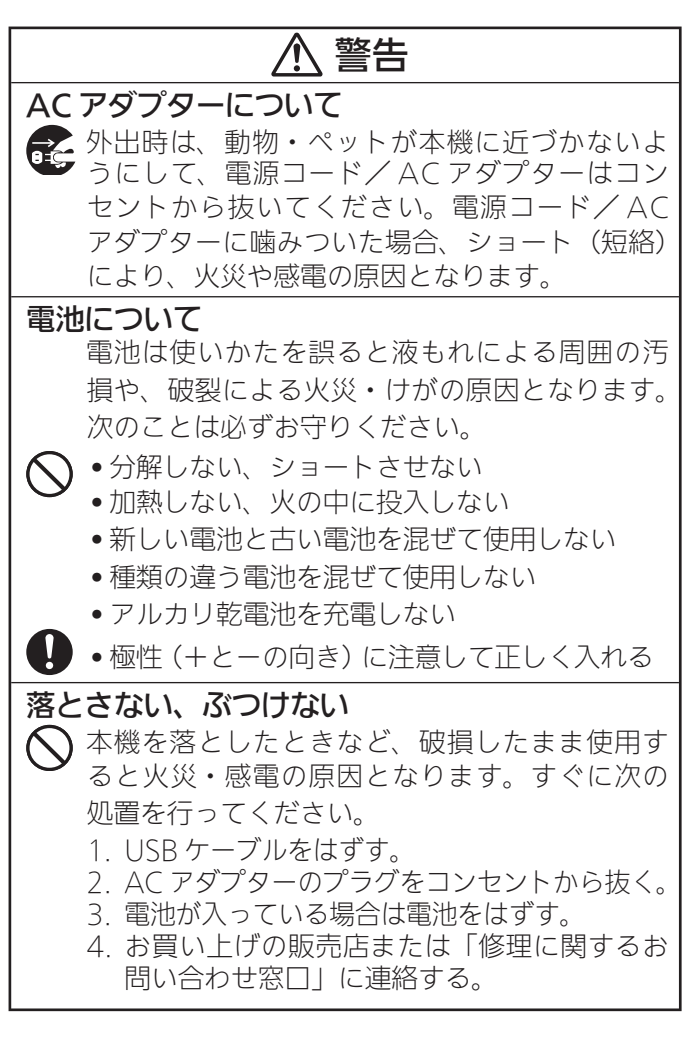

# 警告

### 分解・改造しない

 本機を分解・改造しないでください。感電・や けど・けがをする原因となります。 内部の点検・調整・修理はお買い上げの販売店 または「修理に関するお問い合わせ窓口」にご 依頼ください。

## 水、液体、異物はさける

- 水、スポーツドリンク、海水、動物・ペットの尿、 ষি 異物(金属片など)が本機内部に入ると、火災・ 感電の原因となります。すぐに次の処置を行っ てください。
	- 1. USB ケーブルをはずす。
	- 2. AC アダプターのプラグをコンセントから抜く。
	- 3. 電池が入っている場合は電池をはずす。
	- 4. お買い上げの販売店または「修理に関するお 問い合わせ窓口」に連絡する。

## 火中に投入しない

 本機を火中に投入しないでください。破裂による 火災・けがの原因となります。

## 袋をかぶらない、飲み込まない

 本機が入っていた袋をかぶったり飲み込んだりしない でください。窒息の原因となります。

特に小さなお子様のいるご家庭ではご注意ください。

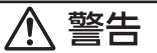

電子レンジでの加熱に使う容器にはラベルを貼 らない

 電子レンジでの加熱に使用する容器には、ラベル を貼らないでください。ラベルに使用している材 質に金属が含まれているため、電子レンジで加熱 すると発火や火傷の原因となります。

また、ラベルを貼ったものが変形することがあります。

# 注意

- AC アダプター/ USB ケーブルについて AC アダプター/ USB ケーブルは使いかたを誤 ると、火災・感電の原因となることがあります。 次のことは必ずお守りください。
	- ストーブ等の熱器具に近づけない
		- プラグを抜くときは、電源コード/ USB ケー ブルを引っ張らない(必ず AC アダプター本体 / USB ケーブルのプラグを持って抜く)
		- AC アダプターのプラグはコンセントの奥まで 確実に差し込む
			- USB ケーブルのプラグはコネクターの奥まで 確実に差し込む
			- 旅行などで長期間使用しないときは AC アダプ ター/ USB ケーブルのプラグをコンセント/ コネクターから抜く

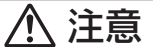

- AC アダプター/ USB ケーブルについて
	- ご使用後は、AC アダプター/ USB ケーブル のプラグをコンセント/コネクターから抜く
	- 電源コードのプラグは年 1 回以上コンセント から抜いて、プラグの刃と刃の周辺部分にほこ りがたまらないように、乾いた布や掃除機で清 掃する
	- 電源コード(特にプラグ部分)、AC アダプター (特にプラグやジャック部分)の清掃には、洗 剤を使用しない
	- AC アダプターは、AC プラグに容易に手が届 くようにして、使用する機器の近くのコンセン トに差し込んで使用してください。不具合が生 じたときには、コンセントからすぐに取りはず せるようにしてください。
	- AC アダプターは、湿気のないところで保管し てください。
	- AC アダプターの接続には、付属の電源コード をご使用ください。
	- 付属の電源コードを、本機以外の電気製品には 使用しないでください。故障の原因となること があります。

# 注意

- 電池について 電池は使いかたを誤ると液もれによる周囲の汚 損や、破裂による火災・けがの原因となること があります。次のことは必ずお守りください。
	- 本機で指定されている電池以外は使用しない
		- 長時間使用しないときは、本体から電池を取り 出しておく

## 充電池について

- 充 電 池 は、 三 洋 電 機 株 式 会 社 製 の 単 3 形 eneloop® (エネループ)または、パナソニッ ク株式会社製の単3形充電式 FVOLTA (工ボ ルタ)をご使用ください。これ以外の充電池は 使用しないでください。
	- 充雷池の充電は、必ず車用の充電器をご使用く ださい。
	- 充電池を本機にセットしたままでは充電でき ません。
	- eneloop®、充電式 EVOLTA、および各充電 池専用の充電器を使用する場合は、各製品に付 属の取扱説明書や注意書きをお読みいただき、 条件を守ってご使用ください。

# 注意

コネクター部への接続

 コネクター部には、指定されたもの以外は接続し ないでください。火災・感電の原因となることが あります。

大切なデータは控えをとる

 本機に記憶させた内容は、ノートに書くなどして 本機とは別に必ず控えを残してください。本機の 故障、修理や電池消耗などにより、記憶内容が消 えることがあります。

重いものを置かない

本機の上に重いものを置かないでください。

 バランスがくずれて倒れたり、落下してけがの原 因となることがあります。

置き場所について

 本機を次のような場所に置かないでください。火災・ 感電の原因となることがあります。

- 湿気やほこりの多い場所
- 調理台のそばなど油煙が当たるような場所
- •暖房器具の近く、ホットカーペットの上、直射日光 が当たる場所、炎天下の車中など本機が高温にな る場所

不安定な場所に置かない

 ぐらついた台の上や高い棚の上など、不安定な場所 に置かないでください。落ちたり、倒れたりして、け がの原因となることがあります。

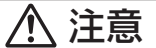

電池のセットおよび電池交換時の注意

 本機電池収納部内の電池バネには、鋭利な部分が あります。「電池をセットするとき」や「電池を 交換するとき」には、電池バネには触らないでく ださい。指を切るおそれがあります。

### テープのセットおよびテープ交換時の注意

 カッター部には鋭利な部分があります。カッター 部には触らないでください。指を切るおそれがあ ります。

高温注意

 プリンターヘッドおよびまわりの金属部分には触 らないでください。高温になるため、やけどする おそれがあります。

カッター注意

 テープ出口部分のカッターには指を差し込まない でください。カッターに触れると指を切り、けが をするおそれがあります。

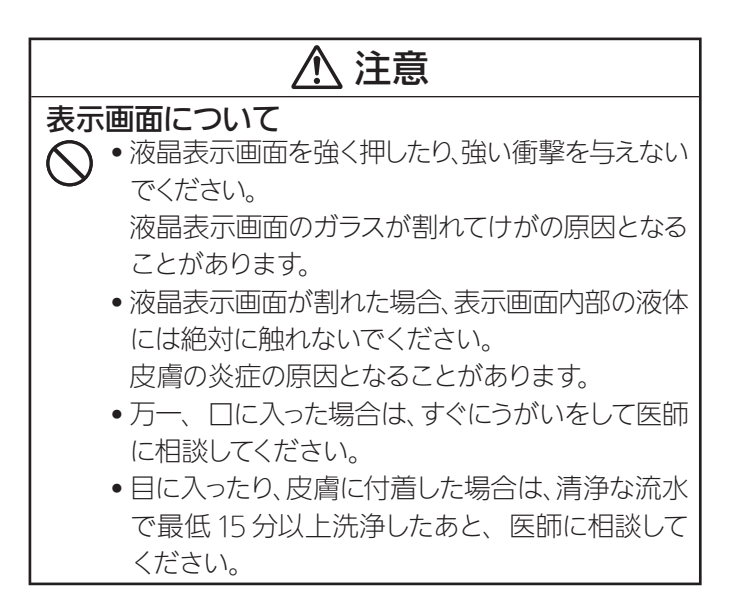

# ご使用上の注意

#### 本機を末ながくご愛用いただくために以下の点にご注意ください。

- 直射日光の当たる場所、湿気の多い場所、静電気の発生しやすい場所、急 激な温度変化がおこる場所、極端な高低温下での使用は避けてください。 使用温度範囲は、10℃~ 35℃です。
- 10℃未満の低温下で使用すると、電池の特性上、電池容量が低下するた め画面に「電池が消耗しています」と表示されやすくなります。その場合は、 本機を使用温度範囲 (10℃~ 35℃ ) の環境に戻してからご使用ください。
- 強い衝撃や大きな力を加えないようにご注意ください。
- プリンター部分にクリップやピンなどを落とさないでください。
- テープを無理に引き出したり、押し込んだりしないでください。
- プリンターヘッドが汚れると、印字が不鮮明になります。この場合は、お 手入れの方法 (95 ページ) をご覧になり、プリンターヘッドやゴムローラー をきれいにしてください。
- 本機を直射日光などの強い光が当たる場所で使用した場合、本機内部にあ る光センサーが誤動作を起こしエラーメッセージを表示することがありま す。強い光が当たらない場所でお使いください。

#### JIS C 61000-3-2 適合品

本装置は、高調波電流規格「JIS C 61000-3-2」に適合しています。

 この装置は、クラス B 情報技術装置です。この装置は、家庭環境で使用 することを目的としていますが、この装置がラジオやテレビジョン受信機に 近接して使用されると、受信障害を引き起こすことがあります。 取扱説明書に従って正しい取り扱いをしてください。

VCCI-B

# もくじ

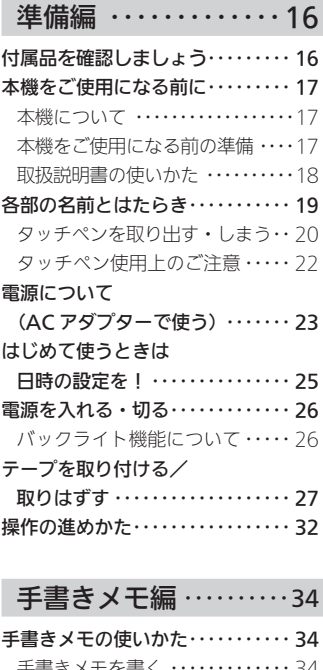

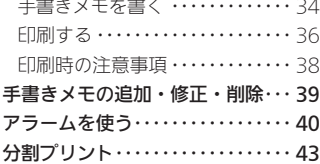

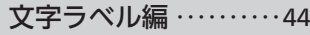

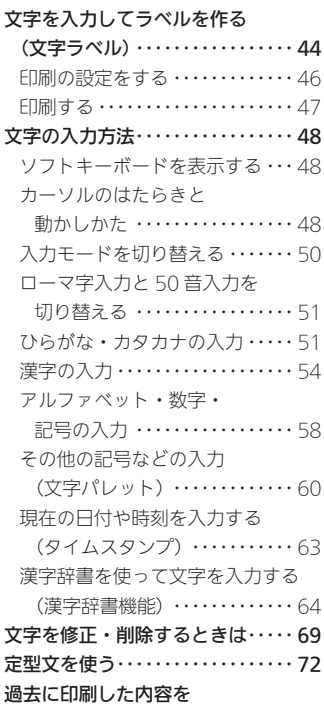

再印刷する・・・・・・・・・・・・・・・・・・・ 73

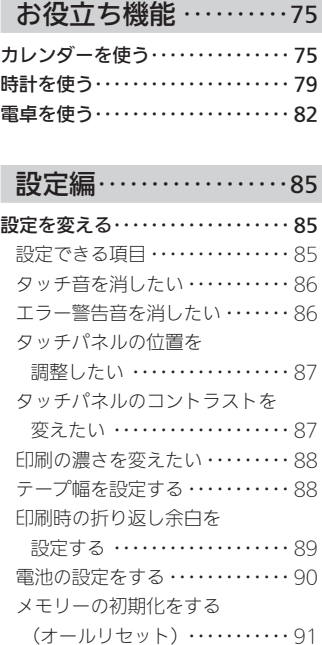

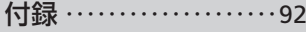

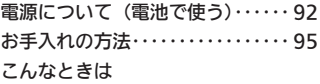

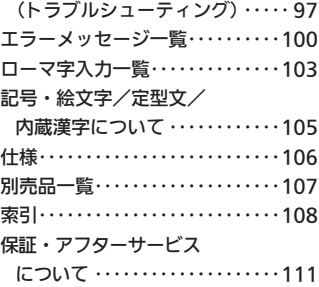

●本書中のマークについて<br>重要 <u>V</u>< 必ず読んで守っていただきたい重要な情報を記載しています。 **PI** 

準備編

# 付属品を確認しましょう

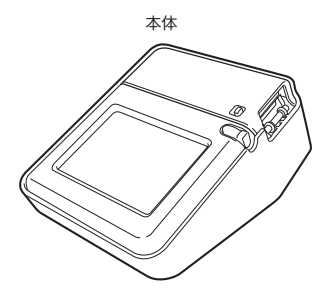

アプリケーション CD-ROM MEMOPRI SOFTWARE

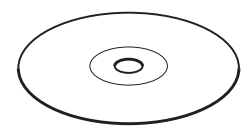

AC アダプター AD-A12200L (電源コード付属)

USB ケーブル

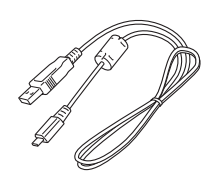

テープ(18mm 幅)

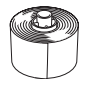

タッチペン (2本) ● 2本のうち、1本 は本体に装着され

ています。

本書(保証書付) インストールガイド

● 別売品については「別売品一覧」(107 ページ)をご覧ください。

# 本機をご使用になる前に

### 本機について

本機は、手書きメモ機能に加えて、次の2つの方法でラベルの印刷 ができます。

#### ■ 本機だけでラベルを印刷する。

- 持ち運びが自由で手軽に印刷することができます。
- パソコンとの接続やソフトのインストールは必要ありません。

#### ● パソコンと本機をつないでラベルを印刷する。

- パソコン画面で印刷イメージを見ながらデータの編集ができます。 編集したデータを本機で印刷します。
- ソフトとプリンタードライバーをパソコンにインストールした後、 パソコンと本機を接続することが必要です。

### 本機をご使用になる前の準備

本機をご使用になる前には以下の準備が必要です。

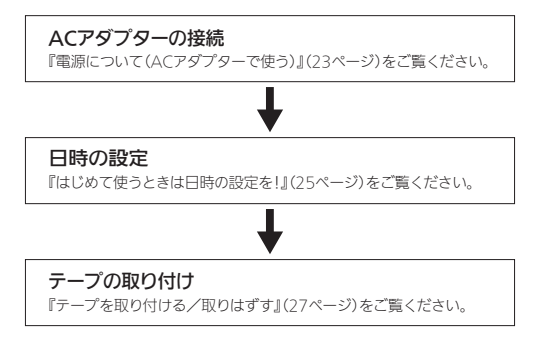

### 取扱説明書の使いかた

本機には取扱説明書として以下の 4 つが用意されています。

- 印刷物として付属
- ①「MEP-T10 取扱説明書」(本書)
- ②「インストールガイド」

#### ■ 付属の CD-ROM に PDF ファイルで収録

- 取扱説明書はパソコンにインストールして読むことができます。
- ③「MEP-PC10 取扱説明書」
- ④「プリンタードライバー取扱説明書」

#### 取扱説明書は用途に応じて、以下のようにご使用ください。

- 本機だけで手書きメモを使ったり、ラベルを印刷したい。 →取扱説明書の①をご覧ください。
- パソコンとつないで、ラベルを印刷したい。 →取扱説明書の①、 ②、 ③、 ④をご覧ください。

#### これより先は、本機だけでお使いになる場合の説明をさせてい ただきます。パソコンと本機をつないでお使いになる方は、②「イ ンストールガイド」をご覧ください。

# 各部の名前とはたらき

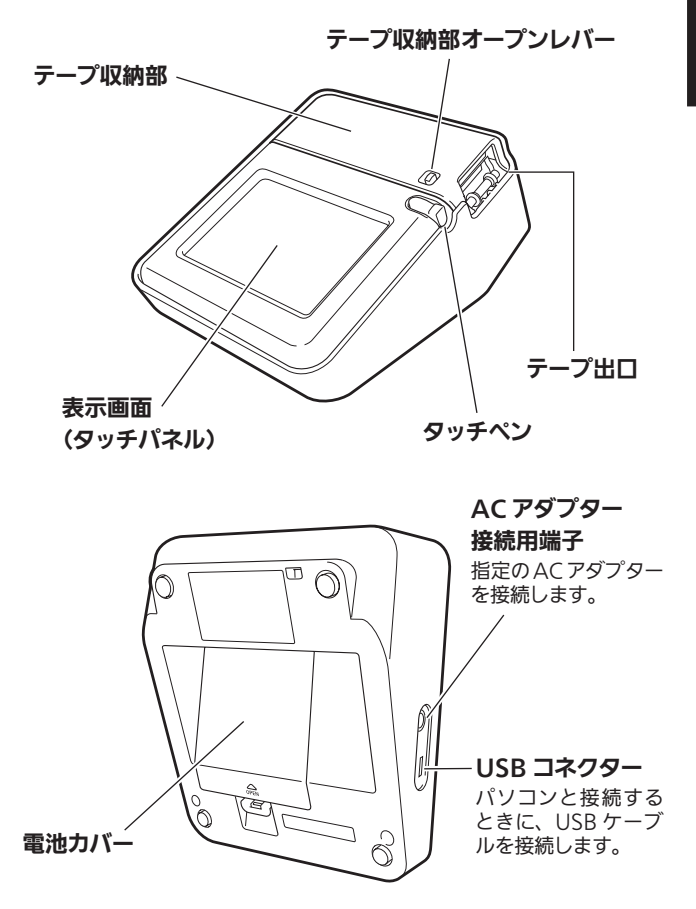

### タッチペンを取り出す・しまう

本機では、タッチペンを使ってタッチパネルに手書きメモを書いたり、タッ チして操作を進めたりすることができます。

#### ■ タッチペンを取り出す

タッチペンは本体に収納されています。 タッチペンの先端に指をかけ、まっすぐ引き出します。

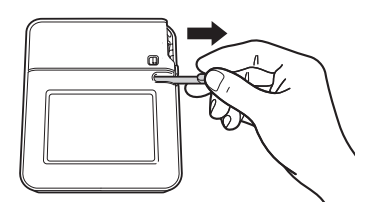

#### ■ タッチペンをしまう

タッチペンの先端をまっすぐ押し込むようにしてしまいます。

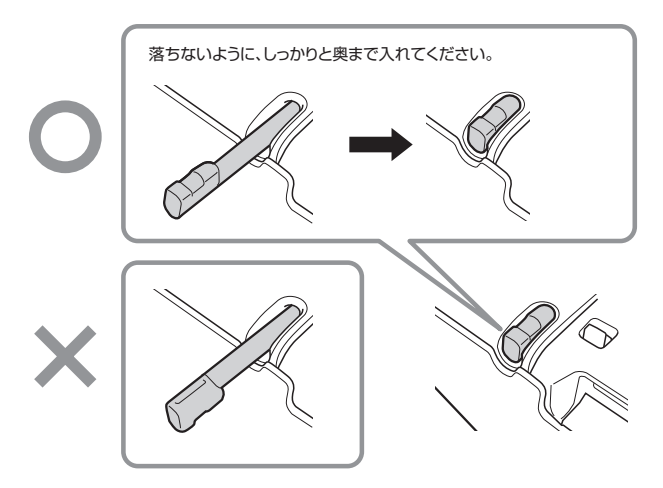

- タッチペンをなくさないように注意してください。
- タッチペンは、以下のように本体に立てておくこともできます。

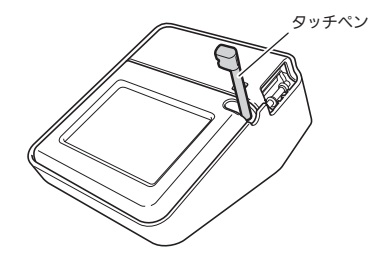

## タッチペン使用上のご注意

- タッチパネルにタッチするときは、力を入れる必要はありません。
- タッチパネルの表面を強く押したり、力を込めて入力したりしないでく ださい。タッチパネルにひびが入ったり、割れたりすることがあります。

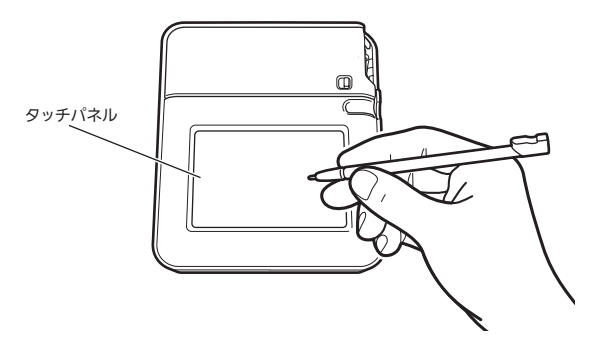

● タッチした文字やアイコンが正しく認識されない(反応しない)ときや、 タッチペンでタッチする位置と表示される手書きで書いた線や文字が 微妙にずれているときは、タッチパネル位置調整を行ってください (87 ページ)。

例)

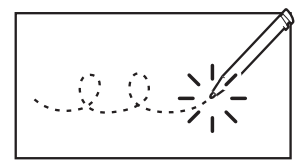

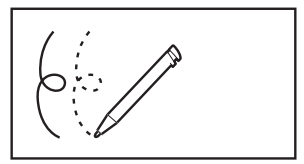

反応しない そんちゃん 手書きで入力した文字がずれる

<sup>重要 ソ</sup> タッチパネルに市販の保護フィルムを貼り付けると正しく 動作しない場合があります。その場合は、保護フィルムを はがして正常に動作するか確認してください。

# 電源について (AC アダプターで使う)

本機を使うときは、電源として指定の AC アダプターまたは市販の アルカリ乾電池、推奨の充電式ニッケル水素電池を使います。 ご使用前に、「安全上のご注意」(2 ~ 12 ページ)を必ずご覧ください。 • 電池での使用方法については、92 ページをご覧ください。

#### ■ 取り付ける

- 重要 \/ • 指定の AC アダプター以外は使用しないでください。
	- パソコンと接続する場合は、ソフトをインストールした後、 USB ケーブルと AC アダプターを接続してください。詳し くは、別紙「インストールガイド」の「ソフトとプリンター ドライバーをインストールする」「パソコンと接続する」を ご覧ください。
- ❶ ACアダプターのプラグを、本機のACアダプター接続用 端子に差し込みます。
- ❷ ACアダプターに電源コードを接続します。
- ❸ 電源コードのプラグをご家庭のコンセント<AC100V> に差し込みます。

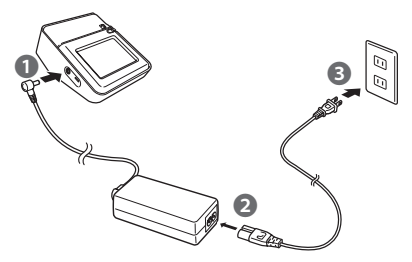

■ 取りはずす

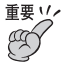

- 印刷中に AC アダプターを取りはずさないでください。故 障の原因となります。
	- AC アダプターや電池を取りはずすときは、本機の画面が 消えていることを確認してください。画面が表示中の場合 は、オートパワーオフ(26 ページ)を待つか、お急ぎの 場合はメインメニュー画面(32ページ)を表示させた状 態で取りはずしてください。
	- USB ケーブルを接続している場合は、AC アダプターを 取りはずす前にパソコンと本機から USB ケーブルを抜き 取ってください。
	- 本機に登録したデータ(手書きメモや文章など)は、ノー トやパソコンなどに控えを取っておいてください。

#### ❶ コンセントからACアダプターのプラグを抜きます。

#### ❷ 本機のACアダプター接続用端子からACアダプターのプ ラグを抜きます。

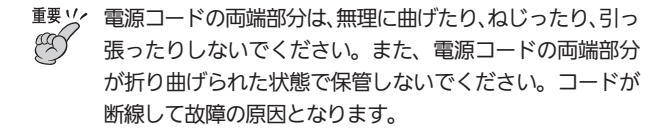

# はじめて使うときは日時の設定を!

ご購入後、本機をはじめて使うときは、日時の設定をしてください。

### ■ タッチペンでタッチパネルをタッチします。

電源が入って、日時の設定画面が表 示されます。

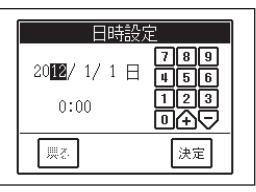

- 画面右の数字アイコンをタッチして、日付や時刻を設定します。 設定したい項目をタッチして、反転を移動させて設定してい きます。
	- ●数字は个▽でも設定できます。 个をタッチすると数字が増え、 をタッチすると数字が減ります。

#### ■ 設定が終了したら【決定】をタッチします。

メインメニュー画面が表示されま す。

日付、時刻の設定は、後から変更す ることもできます(80 ページ)。

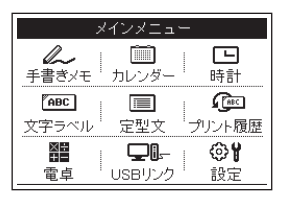

# 電源を入れる・切る

本機の電源の入れかた・切りかたについて説明します。

#### ■ 雷源を入れるには…

タッチパネルをタッチすると、「ピッ」という音がして、電源が入ります。 • 前回使っていた画面が表示されます。

#### ■ 雷源を切るには…

何も操作しないで、一定時間※経過すると、電源は自動的に切れます(オー トパワーオフ)。

※ AC アダプター使用時は約 6 分、電池使用時は約 30 秒経過すると電 源が切れます。

- 「ピッ」というタッチ音を消したいときは、86 ページをご覧ください。
- 画面の明るさを調整するときは、87 ページをご覧ください。

### バックライト機能について

本機では、電源を入れると、バックライトが点灯します。バックライ トは何も操作しないで一定時間経過すると、自動的に消灯します。

- AC アダプター使用時:約 30 秒で消灯
- 電池使用時:約 5 秒で消灯

バックライト消灯後に、タッチパネルをタッチすると、再度、バック ライトが点灯します。

• 「プリント中」や「フィード中」は、バックライトが消灯します。

# テープを取り付ける/取りはずす

ラベルを印刷するときには、テープが必要です。

付属品および別売のテープ(107 ページ)をお使いください。

- テープを取り付ける
- ❶ 収納部オープンレバーを矢印aの方向にスライドさせて、 テープ収納部のカバーを開けます。このとき、カッター部 に指をかけないように注意してください。

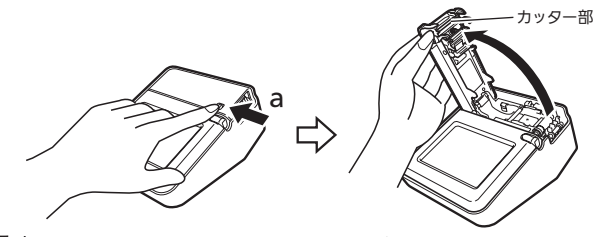

重要ソー「可動範囲以上に動かそうとする」などの無理な力を加えないよう にしてください。無理な力を加えると、故障や破損の原因となり ます。

#### ■ テープの状態を確認します。

• テープの先が曲がっていない(曲がっていたらハサミで曲がった部 分をカットする)

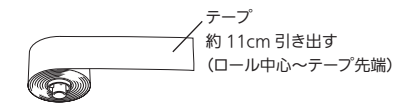

- 重要 いん • 一度引き出したテープを戻すことはできません。
	- 無理に引き出さないでください。故障の原因になります。
	- テープの巻き始め部分への印刷は、安定しない場合があり ますので、あらかじめご了承ください。

#### ■ テープをセットします。

テープはゴムローラーの上を通るように取り付けます(下図)。テー プは軸受けにきちんと収まるよう取り付けてください。

- テープを取り付ける際、カッター部には触らないように注意してく ださい。指を切るおそれがあります。
- 印刷直後は、プリンターヘッドが熱くなるため、プリンターヘッド に触れないようにテープを取り付けてください。

# 重要ソン正しくセットしないと、故障の原因となります。

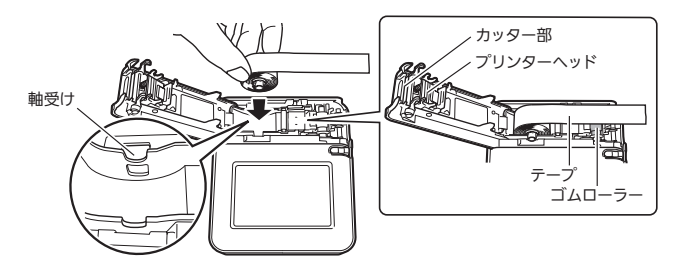

• 18mm 幅のテープは、下図の「テープガイド」の間にテープが通 るようにセットしてください。

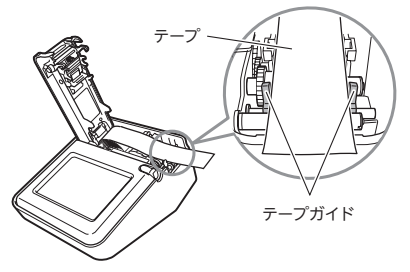

• 12mm 幅、9mm 幅のテープは、テープガイドの内側の下図の間 を通るようにセットしてください。

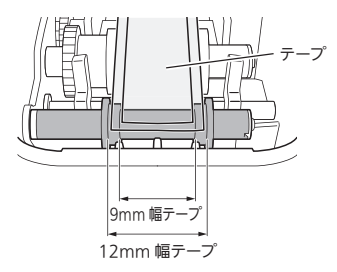

4 テープ収納部のカバーを閉めます。

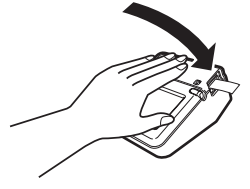

- カバーは、カチッと音がするまでしっかりと閉めてください。
- テープをセットしたら、テープを引き出したり押し込んだりしない でください。

#### テープについてのご注意

- このテープは、感熱紙を使用しているため、次の場所ではテープ が変色する可能性がありますので使用を避けてください。
	- ・窓際など直射日光を受ける場所や屋外
	- ・高温や雨、水のかかる場所
- 印刷面を爪や硬い金属などで強くこすらないでください。
- このテープに使用している粘着剤は再剥離タイプです。貼り付け る場所や物によってはテープが剥がれたり、ノリが残ったりする 場合があります。
- このテープを長期間の表示に使用する場合は、変色する可能性が ありますのでご注意ください。
- 使用しないテープは、ビニール袋および箱に入れて保管してくだ さい。
- 高温、湿気、直射日光は避けて保管してください。
- 炎天下の自動車内に放置しないでください。
- 変色のおそれがありますので、開封後はなるべく早くご使用くだ さい。
- 長期間使用しない場合は、本機からテープを取りはずしてくださ い。

■ テープを取りはずす

#### ● 27ページ手順●の操作で、テープ収納部のカバーを開け ます。

#### ❷ テープの上下に指を入れて、まっすぐ上に引き抜きます。

- テープを取り出す際、カッター部には触らないように注意してくだ さい。指を切るおそれがあります。
- 印刷直後は、プリンターヘッドが熱くなるため、プリンターヘッド に触れないようにテープを取り出してください。

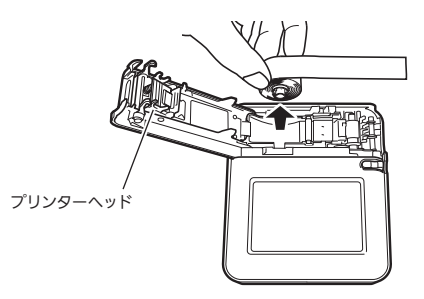

# 操作の進めかた

#### 本機の基本的な操作について説明します。

本機では、メインメニュー画面で使いた い機能をタッチして操作を進めます。 メインメニュー画面では、 9種類の機能のボタンが表 示されています。これをア イコンと呼びます。 アイコン

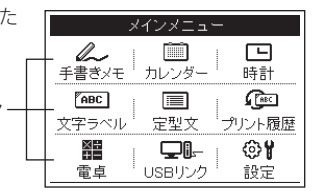

❶ メインメニュー画面で、使いたい機能のアイコンをタッチ します。ここでは、【電卓】をタッチします。

電卓機能が表示されます。

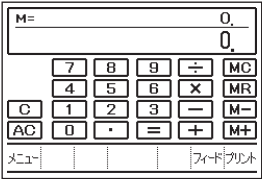

#### ■ メインメニュー画面に戻るときは、画面左下の【メニュー】 をタッチします。

機能によっては、【メニュー】が表示さ れていない画面もあります。 この場合は、画面右下の■をタッチす ると【メニュー】が表示されます。

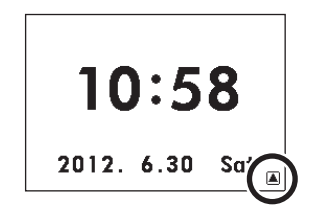

#### ■ 画面の動かしかた

画面によっては、エムママのアイ コンが表示されます。タッチすると、 かくれている部分を見ることができ ます。これをスクロールといいます。 ▲▼をタッチすると上下に1行スク ロールします。エをタッチすると先 頭の項目が、▼をタッチすると最後 の項目が表示されます。

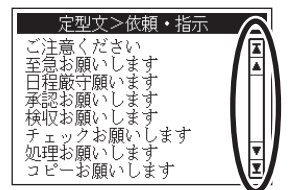

#### ■画面の閉じかた

画面によっては、右上に Xのアイ コンが表示されます。 にをタッチ すると、画面が閉じて、元の画面に 戻ります。

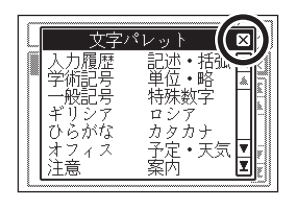

準備編

手書きメモ編

# 手書きメモの使いかた

手書きでスケジュールなどをメモすることができます。また、書いた メモを手軽にラベルに印刷できます。

### 手書きメモを書く

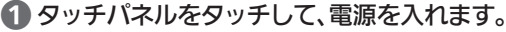

前回使っていた画面が表示されます。 ここでは、メインメニュー画面の例 を示します。

• メインメニュー画面以外の場合は、 32 ページを参照して、メインメ ニュー画面を表示させてください。

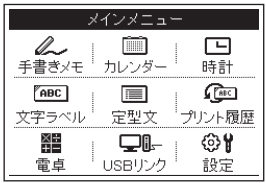

#### ■ 【手書きメモ】をタッチします。

初めて使う場合は、手書きメモの作 成画面が表示されます。

• すでに保存された手書きメモがあ る場合は、保存された手書きメモ が表示されます。その場合は【新 規】をタッチすると、手書きメモ の作成画面が表示されます。

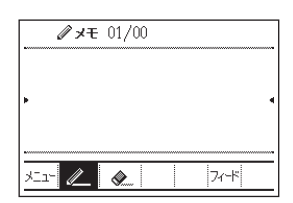

#### 8 画面下の 2 をタッチして、ペンの太さを選びます。

■ をタッチするごとに、ペンの太さ が / (細)→ / (中)→ / (太) → 2 (細)…と切り替わります。 ここでは、 (細)のままとします。

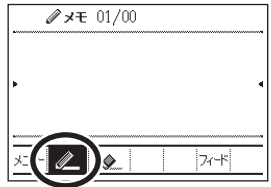

### 4 タッチペンで画面にメモを書きます。

- 手書きを消したいときは、 ◆ を タッチしてから、手書きした線を なぞって消してください。
- ◆ をタッチするごとに、消しゴ ムの太さが ◆ (細) → ◆ (中) → ◇ (太)→ ◇ (細)…と切り 替わります。

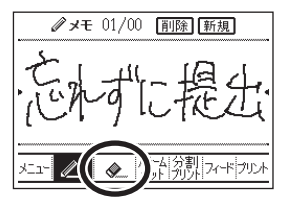

- 手書きを全部消したいときは、【削 除】をタッチします。削除の確認 メッセージが表示されたら、【削除】 をタッチします。
- 書いた手書きメモは、以下のようにラベルに印刷することができま す。印刷の操作は、36 ページ「印刷する」~ 38 ページ「印刷時 の注意事項」をご覧ください。

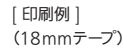

忘村に提出

• 12mm/9mm 幅のテープに印刷するときは、印字幅に合わせて内 容が縮小されるため、線の太さが不均等になったり、混み入った線 が重なることがあります。

#### 手書きメモの保存について

本機では、書いた手書きメモは、以下の操作をすると自動的に保存 されます。

- 【メニュー】【プリント】【フィード】【分割プリント】【新規】【41】【▶】 【アラームセット】のいずれかをタッチしたとき
- オートパワーオフで電源が切れたとき(26 ページ)
- アラームが鳴ったとき (42 ページ)
## 印刷する

ラベルには簡単に印刷できます。

重要ソ 印刷する前に、「テープがセットされていること」、「テープ 出口(19ページ)が物でふさがっていないこと」を確認し てください。

#### ❶ 【プリント】をタッチします。

印刷が始まります。

- 印刷を涂中でやめるときは、表示画面(タッチパネル)をタッチし ます。
- 印刷時の注意事項(38 ページ)を必ずお読みください。

#### ■ テープをカットする

❶ テープは図のように、指でつまんで、本機のテープカット 部分に押し当ててカットします。

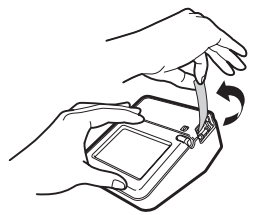

重要ソ 印刷がすべて終わったことを確かめてから、テープをカット してください。印刷中にテープをカットすると、テープが つまったり、本機が壊れたりすることがあります。

#### ■ ラベルを貼る

## ● 必要に応じて、ハサミなどで好きな大きさ・形にします。

### ■ ラベルを貼ります。

- 一度貼ったラベルを剥がすと、貼っていた場所にテープのノリが残 ることがあります。
- ■要ソ 次のようなものや場所にラベルを貼らないでください。
	- 直射日光や雨があたるもの
	- 人や動物のからだ
	- 他人の家のへいや電柱など
	- 電子レンジで加熱に使う容器

### ラベルが貼りにくいものは

- 表面がざらざらしているところ
- 表面に水や油、ホコリなどがついているところ
- 特殊なプラスチック材料(シリコン系・PP 材など)

■ テープを空送りする

印刷を途中で取り消したときなどに、途中まで印刷されたテープを 白紙で送ることができます(フィード)。

#### ❶ 【フィード】をタッチします。

テープが約 12mm 送られます。

## 印刷時の注意事項

印刷するときには以下の点に注意してください。

- 
- 重要ソ· 印刷中は、絶対に ΔC アダプターや雷池を取りはずさない でください。
	- 印刷中は、本体のテープ収納部のカバーを絶対に開けない でください。
	- 印刷中に出てきたテープは、印刷が終了するまで触らない でください。
	- 印刷の途中でテープがなくならないように十分残量のある テープをご使用ください。印刷の途中でテープがなくなっ たときは、表示画面(タッチパネル)をタッチして印刷を 中止してください。
	- テープ出口のまわりに、テープがたまらないようにしてく ださい。テープがテープ出口をふさいでしまうと、テープ がつまったり、故障の原因になります。

## 手書きメモの追加・修正・削除

手書きメモの追加・修正・削除の操作について説明します。

● メインメニュー画面で【手書きメモ】をタッチします。

保存されている手書きメモが表示さ れます。

- 手書きメモの追加
	- ①【新規】をタッチします。
	- ② 34 ページ手順❸~❹と同様 な操作で手書きメモを書きま  $\overline{d}$
	- ③【新規】をタッチすると、書 いた手書きメモが保存され て、新しい手書きメモ作成画 面になります。

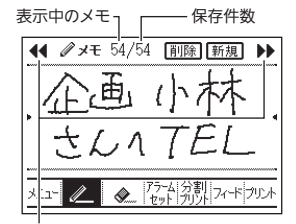

【 44】【 ▶▶】をタッチすると 前後のメモが表示されます

- 手書きメモの修正 ①保存されている手書きメモをそのまま修正します。 ②【新規】をタッチすると、修正した手書きメモが上書き保存され て、新しい手書きメモ作成画面になります。
- 手書きメモの削除
	- ①【削除】をタッチします。 削除の確認メッセージが表示されます。
	- ②【削除】をタッチします。

手書きメモ垣 手書き

## アラームを使う

手書きメモにアラームを設定することができます。設定した日時にア ラームが鳴って、手書きメモが表示されます。

■ アラームを設定する

● メインメニュー画面で【手書きメモ】をタッチします。

保存されている手書きメモが表示さ れます。

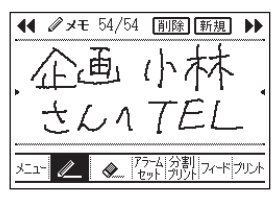

### **■ 【41】[▶▶]をタッチして、アラームを設定したい手書き** メモを表示させます。

ここではこのままとします。

• 手書きメモが1件の場合は、【41】【▶▶】はタッチできません。

#### ■ 【アラームセット】をタッチします。

アラーム設定画面が表示されます。

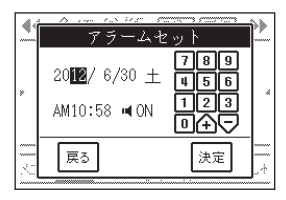

## 4 数字アイコンをタッチして、日付や時刻を設定します。

設定したい項目をタッチして、反転を移動させて設定していきます。

- •数字は个〇〇でも設定できます。
- 「■ ON」をタッチするごとに、アラーム音の ON/OFF が切り替 わります。
- 12 時間制表示のときは、「AM(PM)」をタッチするごとに、 AM/PM が切り替わります。

## ■ 日付や時刻の設定が終了したら【決定】をタッチします。

アラームが設定されて、手書きメモ の画面に戻ります。

- 【アラームセット】が【アラーム確 認】に変わります。
- 1 件の手書きメモに、複数の日時 のアラームを設定することはでき ません。

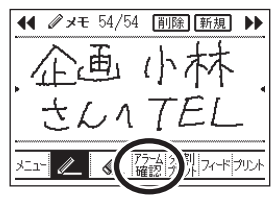

- 同一の日時に、重複してアラームを設定することはできません。
- 過去の日時に、アラームを設定することはできません。
- アラームの変更・解除

### ❶「アラームを設定する」の手順❺の画面で【アラーム確認】 をタッチします。

アラームの確認画面が表示されま す。

- アラームの変更
	- ①【日時訂正】をタッチします。
	- ②「アラームを設定する」の手順 ❹~❺と同様な操作でアラー ムを変更します。
	- ③【決定】をタッチします。
- アラームの解除
	- ①【アラーム解除】をタッチします。 解除の確認メッセージが表示されます。
	- ②【解除】をタッチします。
- アラームの変更・解除をしないときは、【戻る】をタッチすると前 の画面に戻ります。

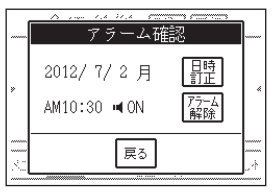

■ アラームのお知らせ

❶ 設定したアラーム日時になると、アラームが鳴って手書き メモが表示されます。

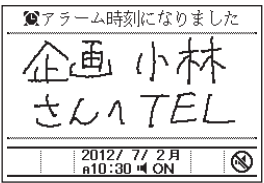

- 28 やをタッチすると、アラームが止まって、下の画面になり ます。
	- タッチしないで放置したときは、 20 秒でアラームが止まります。

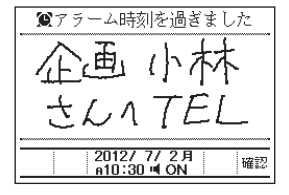

● 【確認】をタッチすると、アラームが鳴る前の画面に戻り ます。

## 分割プリント

手書きメモを上下で分割してラベルに印刷することができます(分 割プリント)。

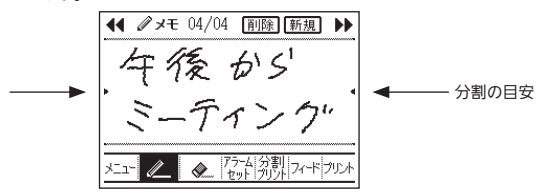

上のような手書きメモを、画面の上下で分割して、以下のように印刷する ことができます。

[ 印刷例 ] (18mm テープの場合)

ミーティンク 午後 から

### ❶ メインメニューで【手書きメモ】をタッチします。

保存されている手書きメモが表示されます。

### ● 【新規】をタッチします。

新しい手書きメモの作成画面が表示されます。

#### ❸ 上下の分割の目安を参考に手書きメモを書きます。

### ■ 【分割プリント】をタッチします。

書いた手書きメモが自動的に保存された後、印刷が開始されます。

- 印刷の操作は、36 ページ「印刷する」~ 38 ページ「印刷時の注 意事項」をご覧ください。
- 12mm/9mm 幅のテープに印刷するときは、印字幅に合わせて内 容が縮小されるため、線の太さが不均等になったり、混み入った線 が重なることがあります。

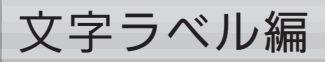

## 文字を入力してラベルを作る(文字ラベル)

画面に表示されるキーボード(ソフトキーボード)から文字を入力し て、ラベルに印刷することができます(文字ラベル)。

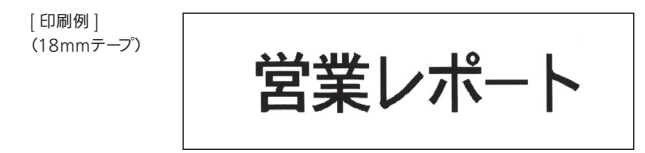

❶ メインメニュー画面(32ページ)で【文字ラベル】をタッチ します。

文字ラベルの入力画面が表示されま す。  $1234567890-1-1-1$ • 文字ラベルで入力できる文字数  $\boxed{ \text{a} \mid \text{w} \mid \text{c} \mid \text{r} \mid \text{r} \mid \text{v} \mid \text{u} \mid \text{r} \mid \text{r} \mid \text{r} \mid \text{r} }$  $\overline{AB}$   $\overline{DE}$   $\overline{BE}$   $\overline{BE}$   $\overline{BE}$   $\overline{DE}$   $\overline{DE}$   $\overline{$ は、99 文字です。  $|3Nz|z|$ civisinimi $\sqrt{|z|}$  $\frac{1}{244}$ 文字あいっ決定 ソフトキーボード 空白

❷ 画面下のソフトキーボードをタッチして文字を入力しま す。

ここでは「営業レポート」と入力し ます.

- 文字の入力方法については、48 ページをご覧ください。
- 文字ラベルを終了したいときは【メ ニュー】をタッチしてください。

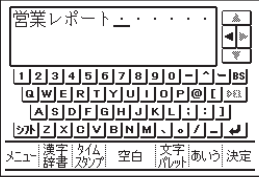

#### ■ 印刷結果を画面で確認する

印刷する前に、印刷結果を画面で確認します(印刷プレビュー)。

### ■ 【決定】をタッチします。

印刷結果のイメージが画面に表示さ れます。

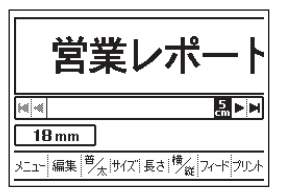

### 2 ▶ ■をタッチして、画面をスクロールします。

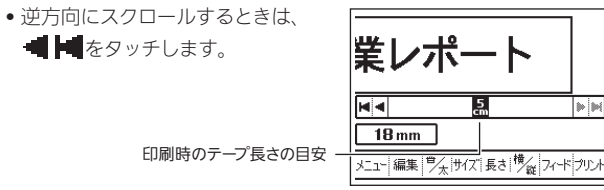

**D** 

- テープ長さの表示は目安とお考えください。ご使用の環境や印刷す る内容によっては、実際の長さが、目安の表示より短くなる場合が あります。
- 印刷できる長さは約 30cm までです。

## 印刷の設定をする

印刷結果の確認画面で、印刷の設定をすることができます。

- 設定したい項目のアイコンをタッチして、表示された画面 から内容を選んで【決定】をタッチします。
	- 設定できる項目のアイコンと内容については、下記の「印刷設定項 目」をご覧ください。
	- ここでは、購入後の設定のままとします。

#### 印刷設定項目

| アイコン   | 設定できる内容                                                       |  |
|--------|---------------------------------------------------------------|--|
| 【普/太】  | 文字を太字にする設定です。「普通」/「太字」から選びます。                                 |  |
| 【サイズ】  | 文字サイズを「特大」/「大」/「中」/「小」から選択します。                                |  |
| 【長さ】   | テープ長さの設定です。「短くしない」/「すこし短く」/「かなり短<br>く!から選択します。                |  |
| 【横/縦】  | 印刷方向を「横書き」/「縦書き」から選択します。                                      |  |
| [18mm] | テープ幅を「18mm 幅」/「12mm 幅」/「9mm 幅」から選択します。<br>選択した内容がアイコンに表示されます。 |  |

• 【サイズ】は、テープの幅によって設定できる内容が異なります。

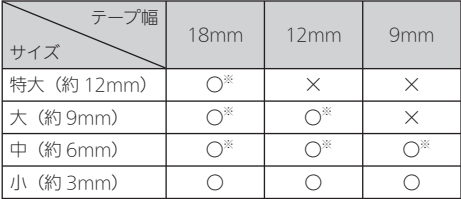

※入力が1行のときのみ設定可能

• サイズの設定をしない場合は、文字サイズはテープの幅と行数に合わ せて、自動的に変わります(ジャストフィット印刷)。テープの幅と最 大行数については、49 ページをご覧ください。

• 【長さ】の設定の詳細は以下の通りです。

| 設定    | 詳細内容             |  |
|-------|------------------|--|
| 短くしない | 何もしない (100%)     |  |
| すこし短く | 余白を除く印字部分を 75%圧縮 |  |
| かなり短く | 余白を除く印字部分を 50%圧縮 |  |

## 印刷する

印刷は、手書きメモの印刷操作と同様です。

36 ページ「印刷する」~ 38 ページ「印刷時の注意事項」をご覧く ださい。

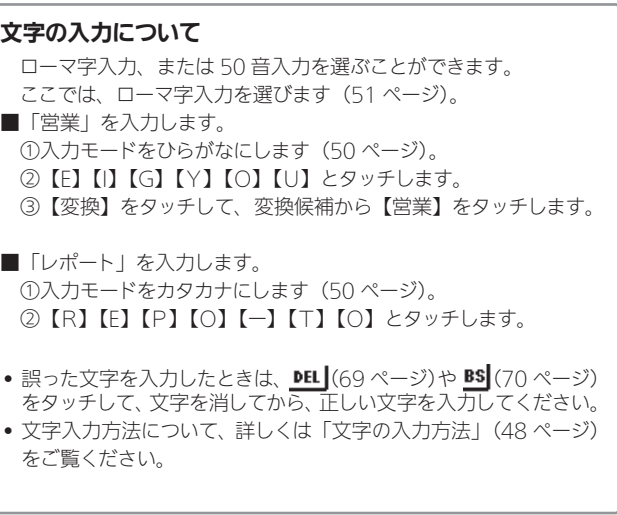

# 文字の入力方法

画面に表示されるキーボード(ソフトキーボード)から文字を入力す る方法を説明します。

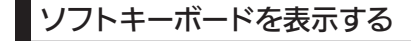

■ メインメニュー画面で【文字ラ ベル】をタッチします。

画面下にソフトキーボードが表示さ れます。

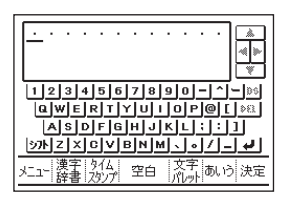

## カーソルのはたらきと動かしかた

画面上で点滅している\_をカーソルといいます。

カーソルとは、文字を入れる場所を示した目印のことです。

### ❶ ソフトキーボードの文字アイコンをタッチすると、カーソ ルの位置に文字が入ります。

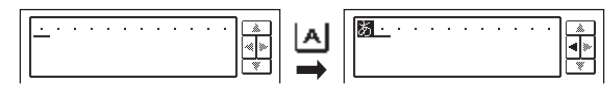

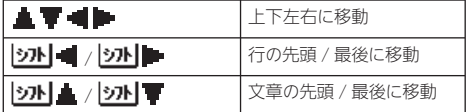

■ 改行するには

## ● をタッチすると、カーソルの位置に「改行マーク」が挿 入されて、カーソルは次の行の先頭に移動します。

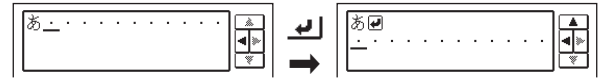

• 入力できる行数は、セットしてあるテープ幅によって異なります。

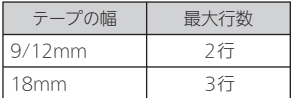

## スクロールとは • 画面に隠れている文字を見るためには、 ■ ● をタッチして、隠れ ている部分にカーソルを動かします。これをスクロールといいます。

• (■ ● をタッチした方向に文字がないときは、カーソルは動きま せん。)

## 入力モードを切り替える

ひらがな / カタカナ / アルファベットを入力するときの切り替え方法 を説明します。

### ● メインメニュー画面で【文字ラベル】をタッチします。

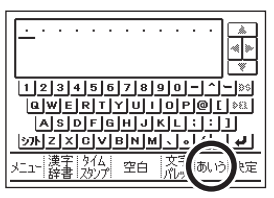

### ● 入力モード切り替えアイコン(ここでは【あいう】)をタッ チします。

入力モードの選択画面が表示されま す。

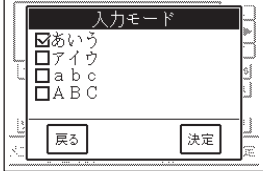

#### ■ 入力モードをタッチして選びます。

【あいう】:ひらがな 【アイウ】:カタカナ 【abc】:アルファベット小文字 【ABC】:アルファベット大文字 ここでは【アイウ】をタッチします。 入力モードが切り替わって、入力 モード切り替えアイコンの表示が 【アイウ】になります。

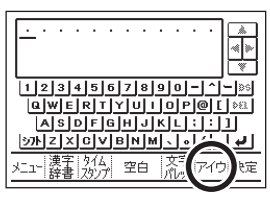

## ローマ字入力と 50 音入力を切り替える

#### 文字を入力する方法として、ローマ字入力と 50 音入力があります。

- ローマ字入力とは… アルファベットを使ったローマ字よみでひらがななどを入力する方法 です。
- 50 音入力とは… 直接ひらがななどを入力する方法です。

購入後はじめて使うときや、メモリーの初期化をした後では、ローマ字入 力の状態になっています。

ローマ字入力と 50 音入力の切り替えは以下の操作で行います。

### ❶ 入力モードを【あいう】または【アイウ】にします(50ペー ジ)。

- |シカト|【ローマ字】または |シカト|【50音】とタッチします。 ローマ字と 50 音の選択画面が表示されます。
- ❸ 【ローマ字】または【50音】をタッチします。

## ひらがな・カタカナの入力

ここではローマ字入力で説明します。

## ■ ひらがなの入力

## [ 例 ] さくら

● 入力モードを【あいう】にします(50ページ)。

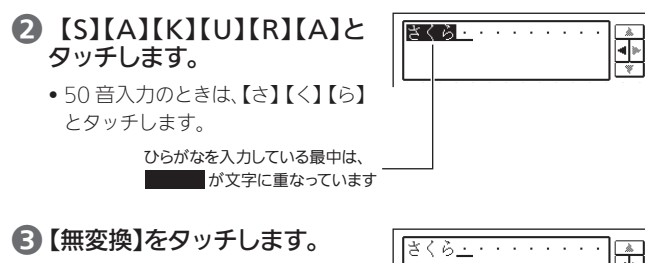

「さくら」が確定します。

• 「無変換」とは、漢字に変換し ないでひらがなのまま確定す るという意味です。

■ カタカナの入力 ❶ 入力モードを【アイウ】にします(50ページ)。

## ❷【S】【A】【K】【U】【R】【A】と タッチします。

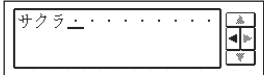

• 50 音入力のときは、【さ】【く】【ら】 とタッチします。

カタカナを入力すると、そのまま確定されます。

### ひらがなで文字を入力して、カタカナに変換する(カタカナ 変換)

[ 例 ] サクラ

①ひらがなで「さくら」と入力します。

② さくら となっているときに、【カタカナ変換】をタッチします。 さくら が「サクラ」に確定されます。

■いろいろな文字の入力方法

| 例   |                          | ローマ字入力                                                      | 50 音入力                                                                               |
|-----|--------------------------|-------------------------------------------------------------|--------------------------------------------------------------------------------------|
| 促音  | いった                      | $(1)$ $(1)$ $(2)$                                           | 【い】 <mark>シフト</mark> 】 【っ】 【た】 *                                                     |
| 拗音  | きょう                      | KEY MOLU                                                    | 【き】 シフト 【ょ】[う】*                                                                      |
| 濁音  | ぼく                       | 60 K O                                                      | $[3]$ $\mathbf{ii}$ $[4]$                                                            |
| 半濁音 | ぱぱ                       | [P] [A] [P] [A]                                             | لَتْتْ لَتْتْ (جَ)<br>$[(\pm)$ $\underline{\mathbf{iii}}$ $\underline{\mathbf{iii}}$ |
| 句点  | $\circ$                  | $\left[\begin{smallmatrix} 1 \\ 0 \end{smallmatrix}\right]$ | $\Gamma$                                                                             |
| 読点  | $\overline{\phantom{0}}$ | $\overline{a}$                                              | $\overline{a}$                                                                       |
| 長音  |                          | $(-)$                                                       | $(-)$                                                                                |
| 中点  | ٠                        | 观 [・]                                                       | 观 [・]                                                                                |
| を   |                          | $[W]$ $[O]$                                                 | 【を】                                                                                  |
| h   |                          | INI INI                                                     | $[\kappa]$                                                                           |
| ヴ   |                          | 入力モードが【アイウ】<br>のときに【V】【U】                                   | 入力モードが【アイウ】                                                                          |
| 力   |                          | 【×】【K】【A】または<br>$K$ ] $2N$ $(A)$                            | 入力モードが【アイウ】<br>のときに[2014] 【ヵ】                                                        |
| ケ   |                          | 【×】【K】【E】または<br>$K$ $2N$ $E$                                | 入力モードが【アイウ】<br>のときに 23N 【ヶ】                                                          |
| 空白  |                          | 【空白】                                                        | 【空白】                                                                                 |

- \* 21 をタッチし、文字アイコンをタッチすると 小文字(促音・拗音) になりますが、「っゃゅょぁぃぅ」など促音・拗音にすることができる 文字に限ります。
- ローマ字よみの詳細については、「ローマ字入力一覧」(103 ページ) をご覧ください。
- ひらがなとカタカナは、【文字パレット】をタッチして「ひらがな」や「カ タカナ」の分類から選択して入力することもできます。
- 「空白」は、半角で入力することはできません。

## 漢字の入力

漢字を入力するには、まずその漢字の「よみ」をひらがなで入力します。 (例:「花」→「はな」)。

ひらがなから漢字に変えることを変換といいます。使いたい漢字が 表示されたら、タッチして、他の文字に変わらないように確定します。

ひらがなから漢字に変換する方法は、次のとおりです。

- 文章を入力してから変換する
- 漢字1文字分ずつ変換する(当て字や難しい固有名詞などの変換)

#### ■ 文章を入力してから変換する

文章を入力してから、まとめて漢字に変換します。 まとめて変換できる文字数は、32 文字までです。

#### [例] 今日行きます

#### ❶「きょういきます」をひらがなで入力します。

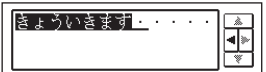

#### ● 【変換】をタッチします。

「きょういき」と「ます」という2つ の言葉と認識されたため、「きょう いき」の変換候補の一覧が表示され ます。

• 前回使った漢字が最初に表示され ます(学習機能)。

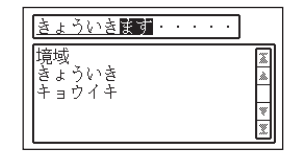

#### ❸【読み←】を2回タッチします。 きょういきます · · · · |今強京共 「きょういき」を「きょう」という言 葉に区切るためです。 「きょう」の変換候補の一覧が表示 されます。 戻る 単漢字 読み 読み 協 変換

## ■ 変換候補の一覧から【今日】をタッチします。

「今日」が確定されます。

「いき」と「ます」という2つの言葉が残ったと認識されたため、「いき」 の変換候補の一覧が表示されます。

## ❺【読み→】を2回タッチします。

「いき・ます」を「いきます」という 言葉にするためです。 「いきます」の変換候補の一覧が表 示されます。

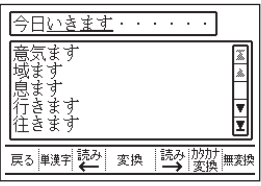

## ❻ 変換候補の一覧から【行きます】をタッチします。

「行きます」が確定されます。

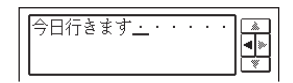

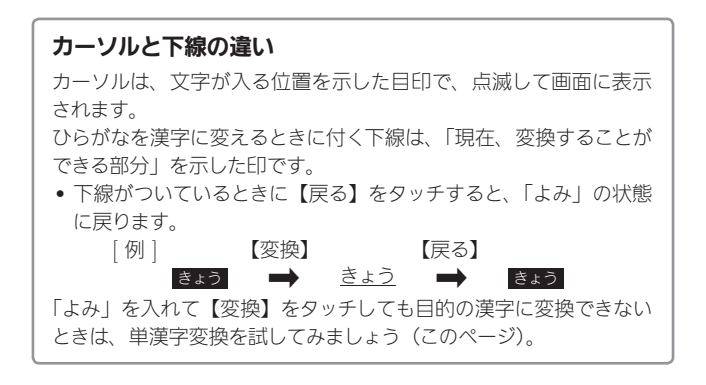

■ 漢字1文字ずつ変換する(単漢字変換) 当て字や難しい固有名詞などを変換するときは、1文字ずつ目的の 漢字に変換します。

[ 例 ] 敦廣 (あつひろ)

❶「あつひろ」をひらがなで入力します。

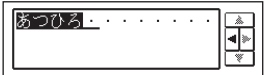

#### ● 【変換】をタッチします。

変換候補の一覧には、「敦廣」は表示されません。

#### ● 【単漢字】をタッチします。

単漢字候補の一覧に、「あつ」に当 てはまる漢字が表示されます。

• 【読み←】をタッチすると、「あ」 に当てはまる漢字が表示されま す。

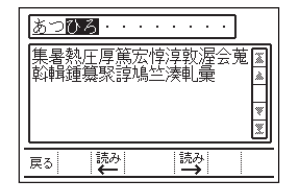

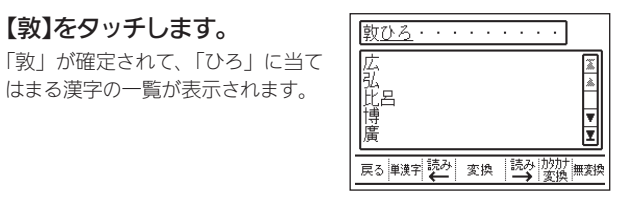

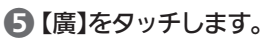

△【敦】をタッチします。

はまる漢字の一覧が表示されます。

「廣」が確定されます。

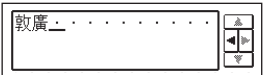

### 思いどおりの漢字に変換されないのはなぜ?

次のようなことが考えられます。

- 「週(しゅう)」を「しゆう」と入力している
- 「図(ず)」を「づ」と入力している
- 「通り(とおり)」を「とうり」と入力している
- 「社食(しゃしょく)」「道交法(どうこうほう)」など、略語の読 みを入力している
- 下線がついているときに【戻る】をタッチすると、「よみ」の状態 に戻ります。

次の文字の入力には、特に注意してください。

- 「ぁ」「ぃ」「ぅ」「ぇ」「ぉ」「ゃ」「ゅ」「ょ」の拗音
- 「っ」の促音
- 「ず」と「づ」
- 「じ」と「ぢ」
- 「お」と「う」

## アルファベット・数字・記号の入力

アルファベット・数字・記号の入れかたを説明します。

- アルファベットの入力
- [例] AKI
- ❶ 入力モードを【abc】または【ABC】にします(50ページ)。

【abc】:小文字を入力するとき 【ABC】:大文字を入力するとき

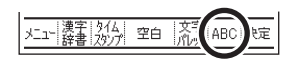

- ❷ 【A】【K】【I】とタッチします。
	- アルファベットは、キーをタッチしたと同時に、その文字に確定さ れます。

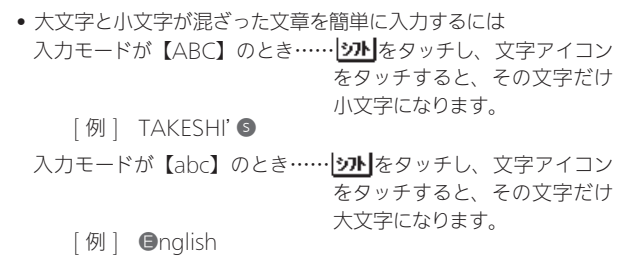

■ 数字の入力

[例] 123

❶ 入力モードを【abc】または【ABC】にします(50ページ)。 ローマ字入力のときは、この操作は不要です。

❷ 【1】【2】【3】とタッチします。

■記号(ソフトキーボード)の入力  $|1|2|3|4|5|6|7|8|9|0|-1|4|$   $|86|$  $QW = RT$ <u> | ASDF | GHJJKL | : | : | 1</u> |沙니z|x|c|v|B|N|M|

例 ①【:】をタッチすると → 「:」が入ります。

| ! " # \$ % &  ' ( ) <br>$=$ $\sim$ $\mid$ ? $\mid$            |  |  |
|---------------------------------------------------------------|--|--|
| $[q]w[e[r][t]y[u][i]o[p]^{*}][t]$                             |  |  |
| $a[s]d[f]g[h[j]k][1]+[*])$                                    |  |  |
| $\overline{\mathfrak{M}}$ z x c v b n m < > · _  <del>J</del> |  |  |

例 ② | ット | \* | をタッチすると → 「\*」が入ります。

• 50 音入力のときは、入力モードを【abc】または【ABC】にしてから 入力します (50 ページ)。

## その他の記号などの入力(文字パレット)

ソフトキーボードにない記号や絵文字などの入力は、「文字パレット」 を使います。

文字パレットの記号や絵文字は 27 のグループに分かれています。 105 ページの「記号・絵文字/定型文/内蔵漢字について」を参照 し、必要に応じて、使いたい記号や絵文字がどのグループに入って いるのかを確かめてください。

### [例] ス (グループ=単位・略)

#### ■ メインメニュー画面で【文字ラベル】をタッチします。

画面下にソフトキーボードが表示さ れます。

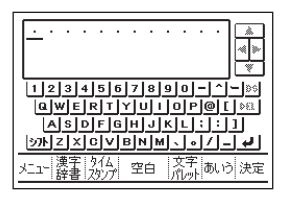

#### ■【文字パレット】をタッチします。

グループの選択画面が表示されま す。

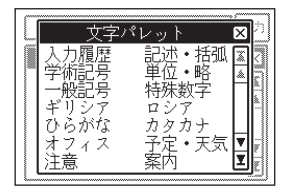

## ■ グループをタッチします。

ここでは【単位・略】をタッチします。 「単位・略」のグループの選択画面 が表示されます。

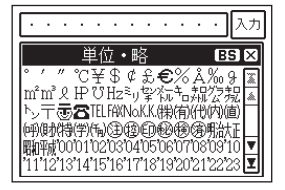

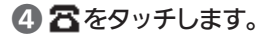

画面上の入力行に「ス」が入力さ れます。

- 他の記号も入力したいときは、記 号をタッチすると、入力行に追加 されます。
- 入力行の記号を消したいときは 【BS】をタッチします。

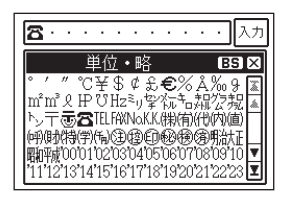

## ❺【入力】をタッチします。

入力行の内容が手順❶の画面に入り ます。

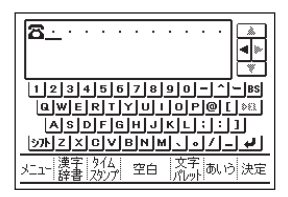

■ 文字パレットの履歴を使って文字(記号や絵文字など) を入力する

文字パレットから入力した文字(記号や絵文字など)は履歴として 自動的に保存されます。

保存された履歴から文字を入力することができます。

## ■【文字パレット】をタッチします。

グループの選択画面が表示されま す。

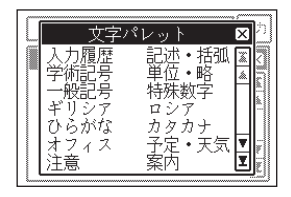

## ● グループの先頭の【入力履歴】をタッチします。

入力履歴の一覧が表示されます。

- 履歴は直近のものから順番に表示 されます。
- m をタッチすると履歴を一括削除 できます。

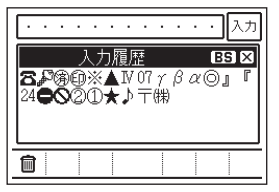

■ 履歴の中から入力したい文字をタッチします。

画面上の入力行に選んだ文字が入力 されます。

- 他の文字も入力したいときは、文 字をタッチすると、入力行に追加 されます。
- 入力行の文字を消したいときは 【BS】をタッチします。

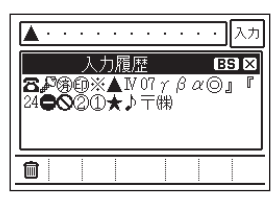

**4 【入力】をタッチします。** 

## 現在の日付や時刻を入力する(タイムスタンプ)

現在の日付や時刻を入力することができます。 入力できる日付や時刻の表示形式は、以下の14種類から選べます。

13 時 30 分 13:30 10 月 26 日 10/26 10 月 26 日(日) 10/26(日) 2014 年 10 月 26 日 2014/10/26 2014-10-26 平成 26 年 10 月 26 日 H26.10.26 2014 年 10 月 2014/10 平成 26 年 10 月

(現在の日時が「2014 年 10 月 26 日 13 時 30 分」の場合)

● メインメニュー画面で【文字ラベル】をタッチします。

文字ラベルの入力画面が表示されます。

❷ 【タイムスタンプ】をタッチします。

日付や時刻の入力形式を選ぶ画面が表示されます。

■ 入力したい日付や時刻の形式をタッチします。 現在の日付や時刻が入力されます。

## 漢字辞書を使って文字を入力する(漢字辞書機能)

漢字の読みや、画数などから漢字を呼び出すことができます。 漢字の呼び出しかたには、3種類あります。

- 「読み検索」 読みから該当する漢字を呼び出します。
- 「総画数検索」 総画数から該当する漢字を呼び出します。
- 「部首検索」 部首から該当する漢字を呼び出します。
	- 漢字辞書機能は文字ラベルで有効です。ただし、文字が未確定のときや、 変換中、記号などの選択画面などでは漢字辞書は使えません。

■ 読みから呼び出す

#### [例]「挙」という漢字を呼び出す

❶【漢字辞書】をタッチします。

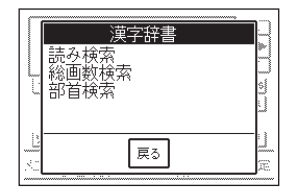

■ 【読み検索】をタッチします。

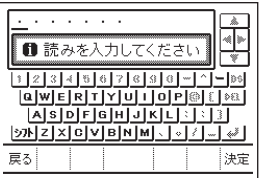

## ●「挙」の音読みである「きょ」を入力し、【決定】をタッチしま す。

「きょ」と読む漢字の一覧が表示さ れます。

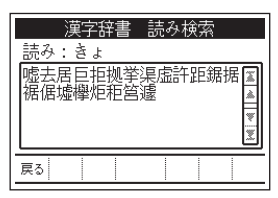

■【挙】をタッチします。 「挙」という漢字についての詳細が 表示されます。

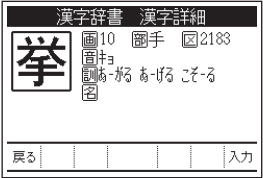

❺ 【入力】をタッチします。 「挙」が入力されます。

■ 総画数から呼び出す

[例]「挙」という漢字を呼び出す ❶【漢字辞書】をタッチします。

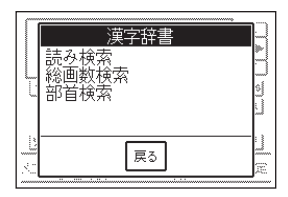

■ 【総画数検索】をタッチします。

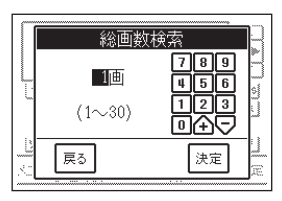

## 3数字(または个マ)をタッチし て総画数を入力し、【決定】を タッチします。

ここでは「挙」の総画数である「10」 と入力し、【決定】をタッチします。 10 画の漢字の一覧が表示されます。 • 1~ 30 画まで入力できます。

## ■【挙】をタッチします。

「挙」という漢字についての詳細が 表示されます。

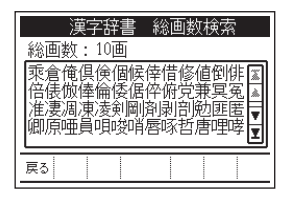

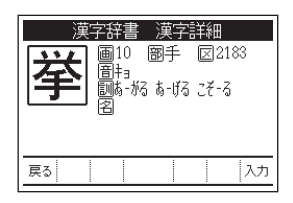

❺ 【入力】をタッチします。 「挙」が入力されます。

■ 部首から呼び出す

[ 例 ] 「挙」という漢字を呼び出す

❶【漢字辞書】をタッチします。

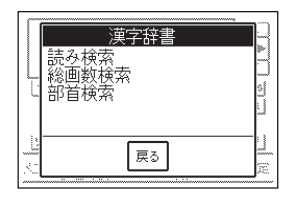

❷【部首検索】をタッチします。

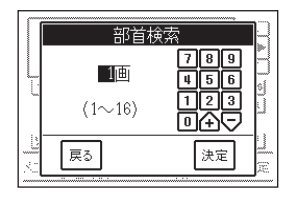

#### ● 数字(またはヘロ)をタッチして部首の画数を入力し、【決 定】をタッチします。

ここでは「挙」の部首「手」の画数である「4」と入力し、【決 定】をタッチします。

4画の部首の一覧が表示されます。

● 1~16画まで入力できます。

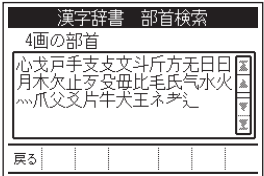

## ■【手】をタッチします。

選んだ部首を持つ漢字の一覧が表示 されます。

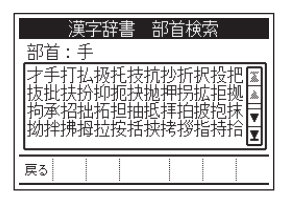

## ■【挙】をタッチします。

「挙」という漢字についての詳細が 表示されます。

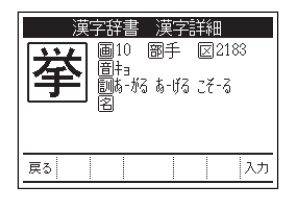

## ❻ 【入力】をタッチします。

「挙」が入力されます。

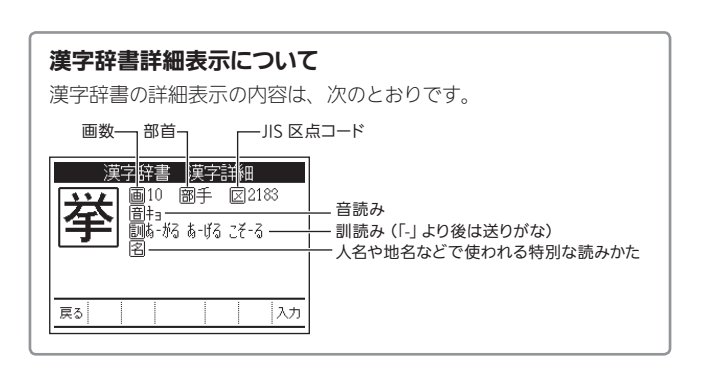

- 読みでの呼び出しは「音読み」、「訓読み」、「人名や地名などで使 われる特別な読みかた」のいずれでも呼び出しできます。
- フォントのデザインにより同じ漢字でも字の形が異なることがあり ます。
- 部首は代表的なものを採用しています。学説によっては別の部首 とするものもあります。
- 漢字辞書機能で呼び出した場合は、漢字の学習機能(54 ページ) は、はたらきません。
- •単位の名称を漢字で表すもの(米:メートル、弗:ドルなど)は 訓読みに含め、ひらがなで表示しています。

# 文字を修正・削除するときは

文字を間違えて入力したときの直しかたと、入力してあるすべての 文字を削除する方法を説明します。

■ 文字を1文字ずつ消す

• カーソルの上の文字を消す [ 例 ] 「たつろう」の「つ」を消して「たろう」に直す ❶【つ】をタッチして、「つ」にカーソルを合わせます。

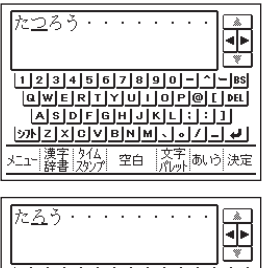

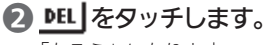

「たろう」になります。

#### $[Q]$   $W$   $E$   $R$   $T$   $Y$   $U$   $I$   $Q$   $P$   $Q$   $I$   $D$   $R$ IAISIDIFIGIHIJIKILT:T:T1T  $\frac{1}{2}$ 奠字 | 944 | - <del>空白</del> |<br>※重 | 7が7世 | 空白 | 文字 あけ 決定

• カーソルの前の文字を消す

[ 例 ] 「たろうが」の「が」を消して、「たろう」に直す

❶ 消したい文字の次の文字部分をタッチして、カーソルを合 わせます。

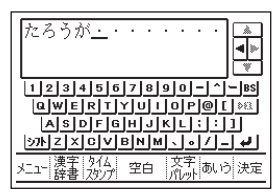

ファイル しゅうしょう しゅうしゅう しゅうかい しゅうかい しゅうかい しゅうかい しゅうかい しゅうかい しゅうかい しゅうかい しゅうかい しゅうかい しゅうかい しゅうかい しゅうかい しゅうかい しゅうかい しゅうかい

又字ラベル』

## **2**BS をタッチします。

「たろう」になります。

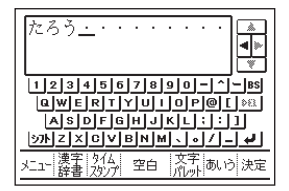

■ すべての文字を消す(文削除) 入力中の文章をすべて消します。

## 1971 CLS とタッチします。

削除の確認メッセージが表示されます。

## ❷ 【削除】をタッチします。

画面にあった文字はすべて消えます。

### ■ 間違った文字を直す

### [ 例 ] 「たらう」を「たろう」に直す

❶【ら】をタッチして、「ら」にカーソルを合わせます。

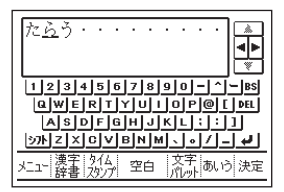

## 2 DEL をタッチします。

「ら」が削除され、「う」が「ら」の位置に移動します。

## ●【ろ】をタッチして入力し、【無変換】をタッチします(確定 します)。

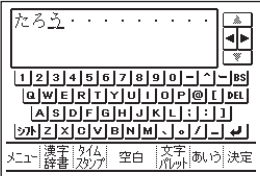

### 確定前に文字を直したり消したりするには…

たらう など、文字に が重なっているとき(確定前)に文字を 消したり直したりするときも確定後の文字と同じ操作を行います。 ただし、【戻る】をタッチすると、 サンダ重なっている文字が全部 消えます。
# 定型文を使う

本機に内蔵された、よく使う単語や文章を使うことができます(定 型文)。

定型文は 14 のグループに分かれています。105 ページの「記号・ 絵文字/定型文/内蔵漢字について」を参照し、必要に応じて、使 いたい定型文がどのグループに入っているのかを確かめてください。

[ 例 ] よろしくお願いします (グループ=挨拶)

## ■ メインメニュー画面で【定型文】をタッチします。

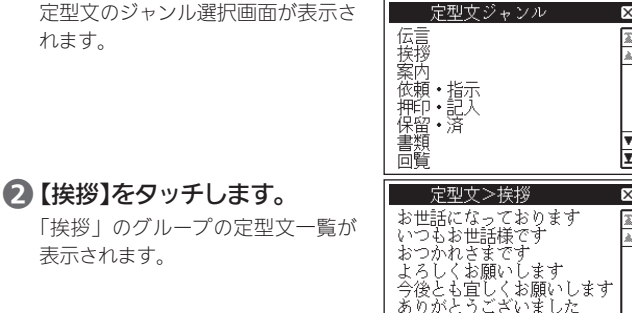

## ■【よろしくお願いします】をタッチします。

画面に印刷結果のイメージが表示さ れます。

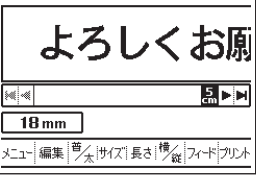

いつもありがとうございます<br>毎度ありがとうございます

● このまま印刷する場合は、「印刷結果を画面で確認する」 (45ページ)の手順❷以降の操作をしてください。

• 定型文を編集したいときは、【編集】をタッチすると文字ラベルの 編集画面になります。

# 過去に印刷した内容を再印刷する

文字ラベルでは、印刷した内容を 20 件まで自動的に保存します。 その内容を呼び出して、再度、印刷することができます。

● メインメニュー画面で【プリント履歴】をタッチします。

- 過去に印刷した内容の一覧が表示さ れます。
- 直近に印刷した順番に 20 件まで 表示されます。
- 印刷しないでメインメニュー画面 に戻ったときは、内容は保存され ません。

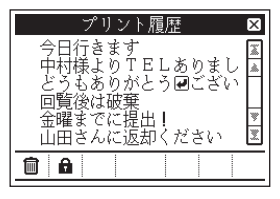

■ 再印刷したい内容をタッチします。 画面に印刷結果のイメージが表示されます。

- このまま印刷する場合は、「印刷結果を画面で確認する」 (45ページ)の手順❷以降の操作をしてください。
	- 内容を編集したいときは、【編集】をタッチすると文字ラベルの編 集画面になります。

■ 過去に印刷した内容を保護する (保護設定)

過去に印刷した内容は、20 件を超えるものは古いものから順番に消 去されます。

消去しないで残しておきたい内容があるときは、以下の操作で内容を 「保護」してください。

● メインメニュー画面で【プリント履歴】をタッチします。

過去に印刷した内容の一覧が表示されます。

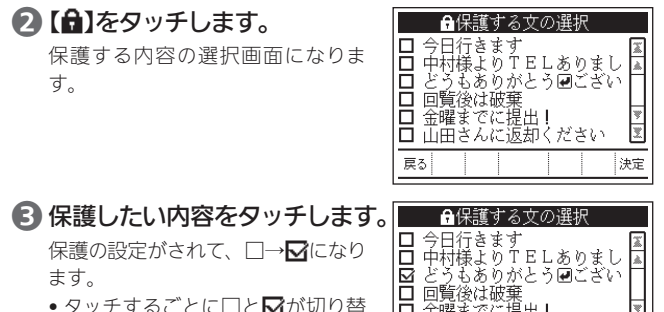

● タッチするごとに□と**M**が切り替 わります。

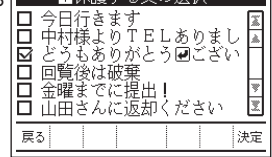

## ❹ 手順❸を繰り返して、保護したい内容をすべて設定したら 【決定】をタッチします。

過去に印刷した内容の一覧に 戻って、保護した内容の先頭 にAが表示されます。

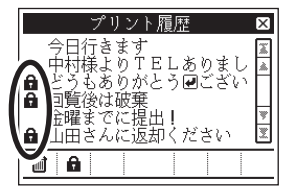

■ 過去に印刷した内容を一括削除する 過去に印刷した内容をまとめて削除することができます。

## ● メインメニュー画面で【プリント履歴】をタッチします。

過去に印刷した内容の一覧が表示されます。

# ● ■をタッチします。

削除の確認メッセージが表示されます。

## ■ 【削除】をタッチします。

過去に印刷した内容が一括削除されます。

• 「保護設定」(73 ページ)した内容は削除されません。

# カレンダーを使う

1ヵ月分のカレンダーを表示することができます。また、休日の設定 やアラームの確認もできます。

表示できる年月の範囲は、2011 年 1 月~ 2040 年 12 月までです。

■ カレンダーを表示する

■ メインメニュー画面で【カレンダー】をタッチします。

1ヵ月分のカレンダーが表示されま す。また、今日の日付が点滅します。

- •【41】【▶▶】をタッチすると、前 後の月のカレンダーを表示するこ とができます。
- アラームが設定されている日は、 日付の左に■が表示されます。
- 画面下の時計をタッチすると、時 計画面に切り替わります。

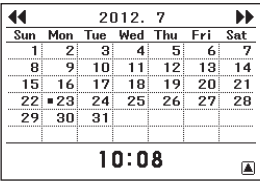

# 2 画面右下の▲ をタッチすると、操作アイコンが表示され ます。

■: カレンダー表示に戻る 【メニュー】: メインメニュー画面を 表示 【休日】: 休日の設定(76 ページ)

【アラーム表示】直近のアラームを 表示

【今日】: 今日の日付のカレンダーを 表示

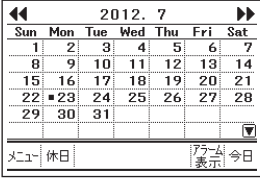

## ■ 休日を設定する

# 1 カレンダー表示中に、画面右下の ■ をタッチします。

## ●【休日】をタッチします。

休日の設定状態となり、画面下に 「(休日指定中)」と表示されます。

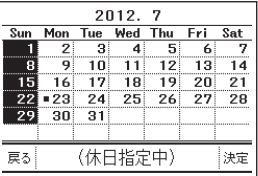

## ❸ 曜日をタッチすると、その列の日付が反転(休日表示)とな ります。

日付をタッチすると、タッチした日付が反転します。 反転を解除したいときは、再度、曜日または日付をタッチします。

### ■ 休日設定が終了したら【決定】をタッチします。

カレンダー表示に戻ります。

■ アラームを確認する

# 1 カレンダー表示中に、画面右下の 国をタッチします。

● 【アラーム表示】をタッチします。 ← 変アラーム

直近のアラームが表示されます。

• カレンダー表示中に、日付の左に ■が表示されている日をタッチす ると、その日に設定されているア ラームを表示することができます。

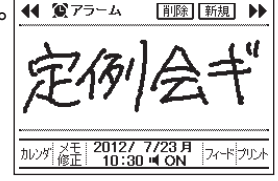

## ■ アラーム表示画面では以下の操作ができます。

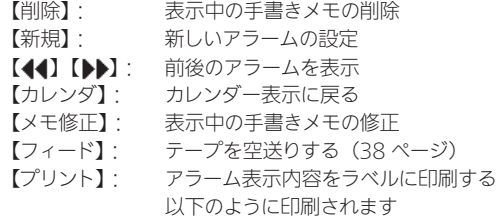

[ 印刷例 ] (18mm テープの場合)

定例会书"

印刷の操作は、36 ページ「印刷する」~ 38 ページ「印刷時の注意事項」 をご覧ください。

■ 年月を指定して表示する (年月指定ジャンプ) 年月を指定して、カレンダーを表示することができます。

## ■ カレンダー表示中に、画面上の年月表示部分をタッチしま す。

年月指定ジャンプの設定画面が表示 されます。

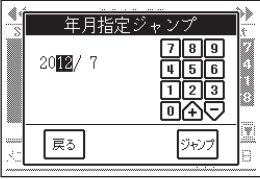

## ■ 数字アイコンをタッチして、年月を設定します。

設定したい項目をタッチして、反転を移動させて設定していきます。

•数字は企口でも設定できます。 企をタッチすると数字が増え、 をタッチすると数字が減ります。

## ■ 設定が終了したら【ジャンプ】をタッチします。

指定した年月のカレンダーが表示されます。

#### ■ カレンダーの先頭曜日を切り替える

カレンダーの先頭に表示する曜日を「日曜」→「月曜」に切り替え ることができます。

■ メインメニュー画面で【設定】をタッチします。

## ■ 【カレンダー先頭曜日】をタッチします。

## ● 【月曜先頭表示】をタッチして、【決定】をタッチします。

• 日曜先頭表示に戻したいときは、【日曜先頭表示】をタッチします。

# 時計を使う

時計と日付を表示することができます。また、現在の日時をラベル に印刷することもできます。

## ■ 時計を表示する

❶ メインメニュー画面で【時計】をタッチします。

時計と日付が表示されます。

- 日付の「月日」部分をタッチすると、 カレンダー表示に切り替わります。
- 時計の「時」部分をタッチするご とに、12/24 時間制の表示が切 り替わります。

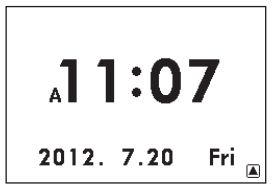

 $AM11:07$ 

2 画面右下の ■ をタッチすると、操作アイコンが表示され ます。 ▼: 時計表示に戻る  $.11:07$ 【メニュー】: メインメニュー画面を 表示 【フィード】: テープを空送りする (38 ページ)  $3 - 1$ フィードフリ 【プリント】: 現在の日時をラベルに 印刷する 以下のように印刷されます [ 印刷例 ] (18mm テープの場合)  $7/20$ <sup> $\Leftrightarrow$ </sup>

印刷の操作は、36 ページ「印刷する」~ 38 ページ「印刷時の注意事項」 をご覧ください。

の役立ち

■ 日付、時刻を設定する

● メインメニュー画面で【設定】をタッチします。

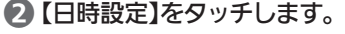

日時の設定画面が表示されます。

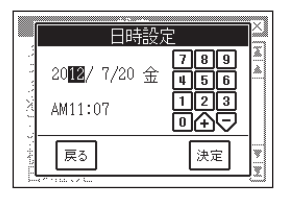

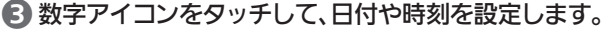

設定したい項目をタッチして、反転を移動させて設定していきます。

- •数字は个つでも設定できます。 つをタッチすると数字が減り、 ヘネタッチすると数字が増えます。
- 12 時間制表示のときは、「AM(PM)」をタッチするごとに、 AM/PM が切り替わります。

## ■ 設定が終了したら【決定】をタッチします。

■ 時計のフォント (書体) を選ぶ 時計のフォントを2種類の中から選ぶことができます。

● メインメニュー画面で【設定】をタッチします。

- 【時計フォント】をタッチします。
- ❸ 【スタンダード】または【スクエア】をタッチします。
- 【決定】をタッチします。

メインメニュー画面に戻ります。

## ❺【時計】をタッチすると、手順❸で選んだフォントで時計が 表示されます。

- カレンダーの画面下に表示される 時計フォントも切り替わります。
- 印刷のフォントは切り替わりませ  $h<sub>o</sub>$

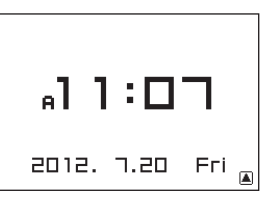

■ 時計の 12 時間 /24 時間制を切り替える ● メインメニュー画面で【設定】をタッチします。

- 【12/24時間制】をタッチします。
- 【24時間制表示】をタッチして、【決定】をタッチします。 ●12 時間制に戻したいときは、【12 時間制表示】をタッチします。

# 電卓を使う

足し算や割り算などの四則演算のほか、定数計算やメモリー計算が できます。また、計算結果をラベルに印刷することもできます。

■ 電卓を表示する

## ■ メインメニュー画面で【電卓】をタッチします。

電卓が表示されます。

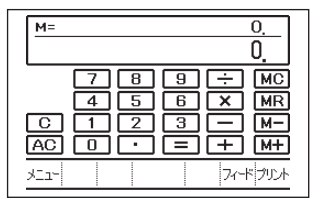

# **2 計算を始めるときは、AC をタッチします。**

■計算のしかた

通常の電卓と同じように操作してください。

四則演算の例

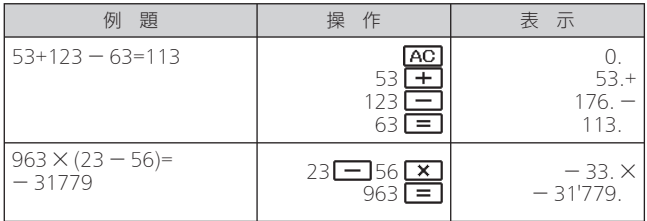

#### 定数計算の例

定数を入力したら、 | + | | - | | × | + | のいずれかを 2 回タッチします。

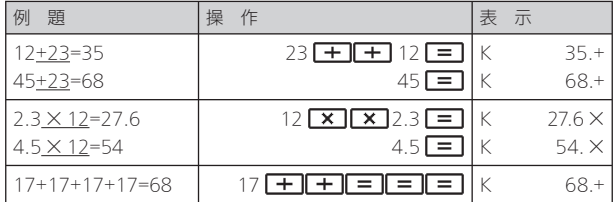

#### 間違いの訂正

数字を間違えたときは C を押し、正しい数字を入力します。 演算記号(エーエーメーキー)を間違えたときは、続けて正しい記 号をタッチし、そのまま計算を続けます。

## クリアー(ゴハサン)するには

AC をタッチします。

メモリー計算用の独立メモリー内の数値以外はすべてクリアーされます。

#### メモリーを使った計算の例

メモリー計算では、以下の操作アイコンをタッチします。

- [M+]: 独立メモリーに数値を加える
- M- : 独立メモリーから数値を引く
- MR : 独立メモリーに記憶されている数値を表示する
- MC : 独立メモリーをクリアーする

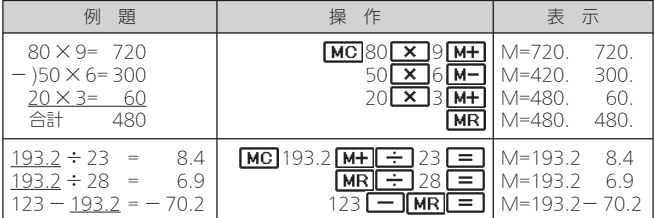

#### こんなときはエラーになります

以下の状態のときは "E" が表示され、計算できなくなります。

- 計算途中の数値または答えの整数部が 12 桁を超えたとき
- 独立メモリー内の数値の整数部が 12 桁を超えたとき このとき"0."が表示されます。ただし、独立メモリー内には桁オーバー する前の数値が保護されています。
- 0 で割る割り算を実行しようとしたとき エラーになったら、計算を続けるときは C を、最初からやり直すとき は**AC**なタッチします。

### ■ 計算結果を印刷する

• 【プリント】をタッチすると、計算結果(現在表示中の数値)をラベル に印刷することができます。以下のように印刷されます。

[ 印刷例 ] (18mm テープの場合)

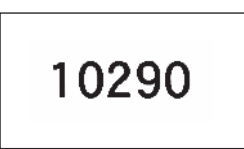

印刷の操作は、36 ページ「印刷する」~ 38 ページ「印刷時の注意事項」 をご覧ください。

設定編

# 設定を変える

タッチ音を消したり、画面の明るさなどの設定を使いやすいように 変更することができます。

# 設定できる項目

メインメニュー画面で【設定】をタッ チすると、右の画面が表示されます。

設定したい項目をタッチして画面を切 り替え、設定を変更します。

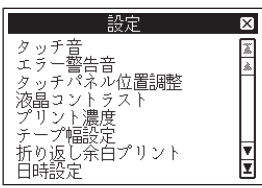

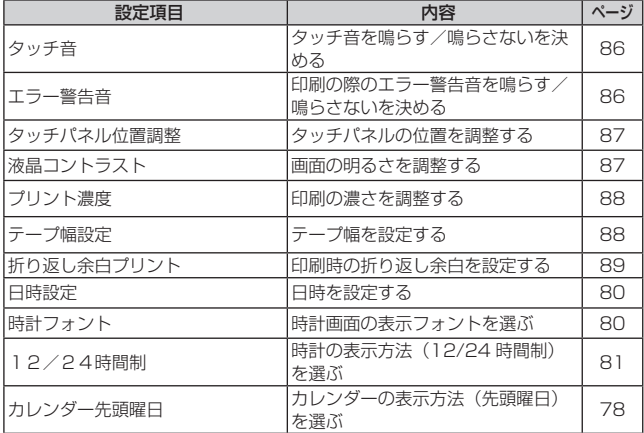

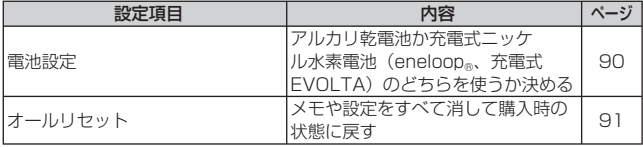

# タッチ音を消したい

タッチパネルにタッチしたときに鳴る「ピッ」というブザー音を消す ことができます。

■ メインメニュー画面で【設定】をタッチします。

- 【タッチ音】をタッチします。
- ❸ 【なし】をタッチして、【決定】をタッチします。
	- タッチ音を鳴らしたいときは、【あり(推奨)】をタッチします。

## エラー警告音を消したい

印刷の際のエラーのときに鳴る「ピーッ」というブザー音を消すこと ができます。

● メインメニュー画面で【設定】をタッチします。

■ 【エラー警告音】をタッチします。

## ❸ 【なし】をタッチして、【決定】をタッチします。

• エラー警告音を鳴らしたいときは、【あり(推奨)】をタッチします。

タッチパネルの位置を調整したい

タッチパネル上で、タッチペンでタッチする位置と表示される手書き で書いた線や文字が微妙にずれているときなど、調整が必要な場合 に位置を調整することができます。

● メインメニュー画面で【設定】をタッチします。

● 【タッチパネル位置調整】をタッチします。

- タッチパネルに表示される4つの十字マークの中心を、一 つ一つタッチペンですべてタッチします。
	- 十字マークをタッチすると色が薄 くなり、4 つすべてタッチすると 調整が終わります。

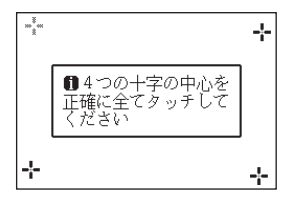

# タッチパネルのコントラストを変えたい

タッチパネルのコントラスト(明るさ)を調整することができます。

- メインメニュー画面で【設定】をタッチします。
- 【液晶コントラスト】をタッチします。
- 6 |◀ | ▶ をタッチして、タッチパネルの明るさを調整し、 「決定】をタッチします。
	- ■をタッチするごとに淡く、▶ をタッチするごとに濃くなります。

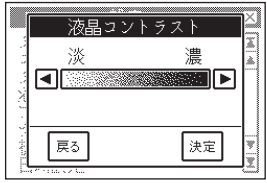

## 印刷の濃さを変えたい

印刷された文字が薄かったり、濃かったりしたときは、お好きな濃さ に変えることができます。

❶ メインメニュー画面で【設定】をタッチします。

## ● 【プリント濃度】をタッチします。

# ■ ■ ▶ をタッチして濃さを設定し、【決定】をタッチしま す。

「1」にすると 1 番薄く印刷され、 「5」にすると 1 番濃く印刷さ れます。

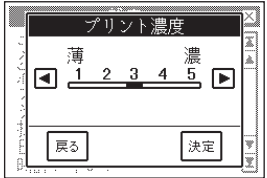

• 印刷の濃さの設定を変更しても、使用環境や使用状況が変わらない 場合は、実際に印刷される濃度が変わらないことがあります。

## テープ幅を設定する

#### テープ幅の設定を変更することができます。

• テープ幅の異なるテープに交換した場合は、必ずテープ幅の設定を変 更してください。

## ❶ メインメニュー画面で【設定】をタッチします。

- 【テープ幅設定】をタッチします。
- **【18mm幅】【12mm幅】【9mm幅】のうち、変更したい** テープ幅をタッチして、【決定】をタッチします。

# 印刷時の折り返し余白を設定する

印刷時に、ラベルの前または後ろに折り返し用の余白を追加するこ とができます。

折り返し用の余白を追加すると、以下のようなラベルが印刷できま す。余白を折り返して貼り合せると、付箋紙として書類などに貼り 付けることができます。

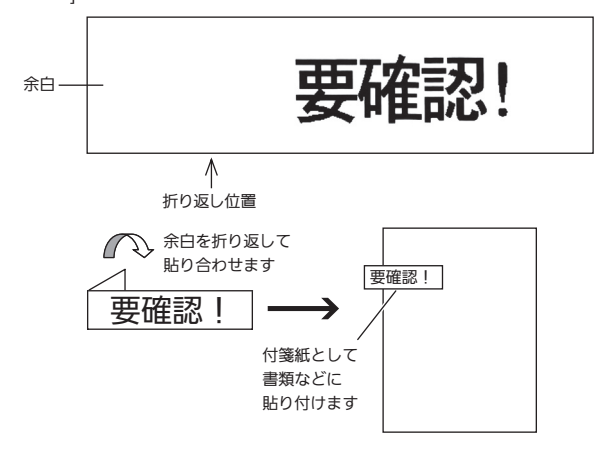

[印刷例 ] (18mm テープの場合)

● メインメニュー画面で【設定】をタッチします。

## ● 【折り返し余白プリント】をタッチします。

折り返し余白プリントの設定画面が表示されます。

## ❸ 【する(印刷毎に選択)】をタッチして、【決定】をタッチし ます。

• 折り返し余白プリントをしない場合は、【しない】をタッチします。

■ 折り返し余白プリントを「する (印刷毎に選択)」に設 定したときの印刷操作

■ 手書きメモや文字ラベルで【プリント】をタッチすると、折 り返し余白プリントの選択画面が表示されます。

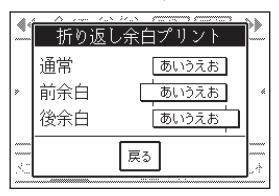

# ● 【通常】【前余白】【後余白】のいずれかをタッチします。

- 【通常】:前後に約 10mm 余白
- 【前余白】:前に約 20mm、後ろに約 10mm 余白
- 【後余白】:前に約 10mm、後ろに約 20mm 余白

ここでは【前余白】をタッチします。 印刷が始まります。

# 電池の設定をする

アルカリ乾電池または充電式ニッケル水素電池(eneloop®、充電 式 FVOLTA)のどちらを使うかを設定します。

ご購入後はじめて使うときや、オールリセット (91 ページ) をした 後は、アルカリ乾電池を使う設定になっています。

• ご使用になる電池に対して正しく設定されていないと、電池の消 耗を知らせるメッセージが正しく表示されないことがあります。

## ❶ メインメニュー画面で【設定】をタッチします。

❷ 【電池設定】をタッチします。

## ● 【充電式ニッケル水素】をタッチして、【決定】をタッチし ます。

• 【アルカリ】をタッチして【決定】をタッチすると、アルカリ乾電池 を使う設定に戻ります。

# メモリーの初期化をする(オールリセット)

メモや設定をすべて消して購入時の状態に戻すことができます。 重要ソンメモリーの初期化をすると、本機に記憶したデータが消え てしまいますので、必要なとき以外はメモリーの初期化を しないでください。

- メインメニュー画面で【設定】をタッチします。
- ❷ 【オールリセット】をタッチします。
- 【消去】なタッチすると、メモリーが初期化されます。

メモリーの初期化が完了すると、日時設定の画面が表示されます。

## **4 日時を設定します(80ページ)。**

重要ツィメモリーの初期化をした後は、必ず電池の設定を確認して ください(90 ページ)。

## メモリーとは

本機内部にあり、作成したメモなどを記憶する場所です。

## 「メモリーの初期化」とは

本機が正常な動作をするために、電気的な設定をすることです。「メ モリーの初期化」をすると、作成したメモなどはすべて消えてしまい ます。

また、いろいろな設定も製造時に定められた設定に戻ります。

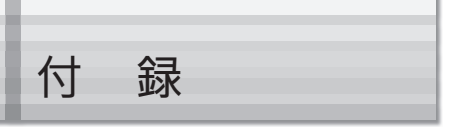

# 雷源について (雷池で使う)

本機を使うときは、電源として指定の AC アダプターの他に、市販 のアルカリ乾電池や充電式ニッケル水素電池 (eneloop®、または 充電式 EVOLTA)を使うことができます。

- アルカリ乾電池、充電式ニッケル水素電池および充電器は、本機 に同梱しておりません。アルカリ乾電池、充電式ニッケル水素電 池および充電器は電器店、量販店などでお買い求めください。
- ●ご使用前に、「安全上のご注意」(2~12ページ)を必ずご覧く ださい。

市販の単 3 形アルカリ乾電池、単3形充電式ニッケル水素電池 (eneloop®、または充電式 EVOLTA)を 4 本使用します。 (必ず Δ 本とも同じ種類の雷池を使用してください。)

- 電 池 は、 必 ず 4 本 と も 新 品 の 単 3 形 ア ル カ リ 乾 電 雷亜 いん 池、または満充電にした単3形充電式ニッケル水素電池 (eneloop®、または充電式 EVOLTA)を使用してくださ い。指定以外の電池を本機に使用したり、新しい電池と古 い電池を混ぜて使用すると、電池の特性と本機の仕様の不 一致により、所定の電池寿命を満たさなかったり、誤動作 の原因となることがあります。
	- 単3形充電式ニッケル水素電池(eneloop®、または充電 式 EVOLTA)を使用する場合は、電池の設定を「充電式ニッ ケル水素」にしてください(90 ページ)。
	- ご使用になる電池に対して正しく設定されていないと、電 池の消耗を知らせるメッセージが正しく表示されないこと があります。

## ● 本体裏側の電池カバーを取りはずします。

電池カバーに無理な力(逆に曲げるなど)を加えないでください。故 障の原因となります。

➡

➡

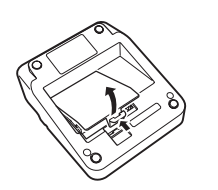

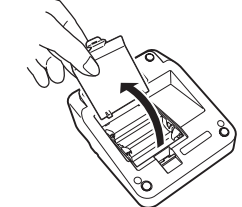

2 電池をセットします。

⊕と⊖の向きに注意してセットして ください。

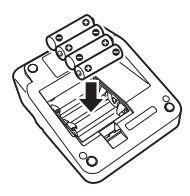

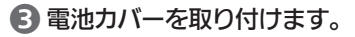

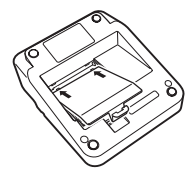

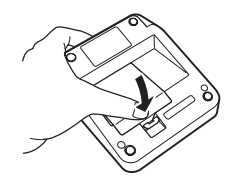

付 録

- 重要!! 画面に「電池が消耗しています」と表示されたときは、早 ŗС めに電池を交換してください。
	- 本機をご使用にならない場合も、1 年に 1 度は必ず電池を 交換してください。
	- 特に消耗した eneloop Ⓡまたは充電式 EVOLTA を本機に 入れたままにすると、eneloop Ⓡまたは充電式 EVOLTA を劣化させるおそれがあるので、本機をご使用にならない 場合はすぐに取り出してください。
	- 電池が消耗した状態で使用すると、印刷中に電源が切れる ことがあります。指定の AC アダプターでお使いになるこ とをおすすめします。
	- 10℃未満の低温下で使用すると、電池の特性上、電池容 量が低下するため、画面に「電池が消耗しています」と表 示されやすくなります。その場合は、本機を使用温度範囲 (10℃~35℃)の環境に戻してからご使用ください。
	- AC アダプターや電池を取りはずすときは、本機の画面が 消えていることを確認してください。画面が表示中の場合 は、オートパワーオフ(26 ページ)を待つか、お急ぎの場 合はメインメニュー画面(32 ページ)を表示させた状態で 取りはずしてください。
	- 本機に登録した重要なデータは、ノートなどに控えを取っ ておいてください。

## 電池寿命について

標準印刷条件で、18mm テープ約 2 巻分の印刷ができます。

• 黒い部分の多い文字や画像を印刷した場合、低温下で使用した場 合、電池をセットしたまま長期間保管した場合は、電池寿命は短 くなります。

# お手入れの方法

プリンターヘッドやゴムローラーが汚れていると、ラベルをきれいに 印刷できません。また、テープカッターが汚れているときれいにカッ トできません。次の手順に従って、プリンターヘッド、ゴムローラー、 テープカッターを掃除してください。

重要ツィプリンターヘッド、ゴムローラー、テープカッターのお手入 れは、綿棒などの柔らかいものをお使いください。また、綿 棒は極細タイプをおすすめします。

● 27ページ手順●の操作で、テープ収納部のカバーを開け ます。

• テープが装着されているときは、テープを取り出します。

重要ツィ印刷中や印刷直後は、プリンターヘッドが熱くなるため、十 分に時間をおいてから、テープを取りはずしてください。

● アルコールを浸した綿棒でプリンターヘッド、ゴムロー ラー、テープカッターの表面を拭きます。このとき、テープ カッターには直接触らないように注意してください。指を 切るおそれがあります。 ゴムローラー

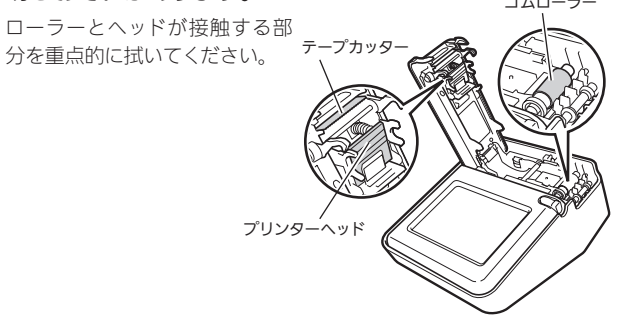

- ゴムローラーは、【フィード】(35, 38 ページ) をタッチすると回転 します。
- 市販のカセットテープレコーダー用のヘッドクリーニングキットも ご使用になれます。

## 本体もお手入れしましょう

柔らかい布を水に浸してから固くしぼって、本体を拭いてください。 本体を傷付けるので、ベンジン、アルコールやシンナーなどの揮発 性のものは使わないでください。

# こんなときは(トラブルシューティング)

本機がうまく動かないときには、次の対処方法にしたがってトラブル を解決してください。次の対処方法で解決できないトラブルは、「メ モリーの初期化」(91 ページ)をしてください(メモリーの初期化 をすると本機に記憶したデータが消去されます。必要なデータはノー トなどに控えをとってください)。それでも解決できない場合は、故 障している可能性もありますので、お買い上げ店、もよりの本機取 扱店、もしくは「修理に関するお問い合わせ窓口」にご相談ください。

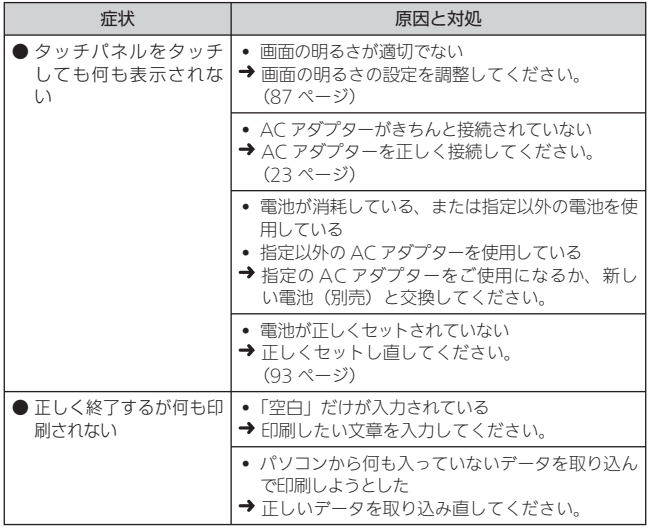

付 録

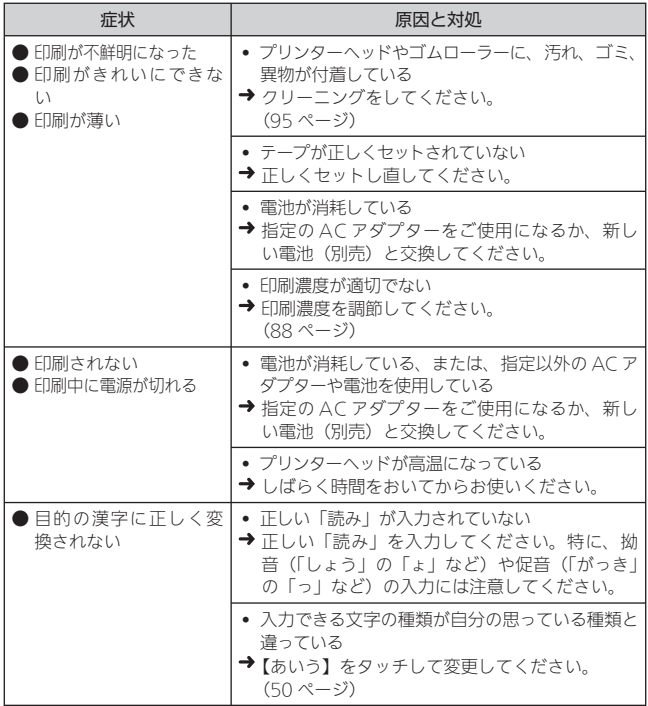

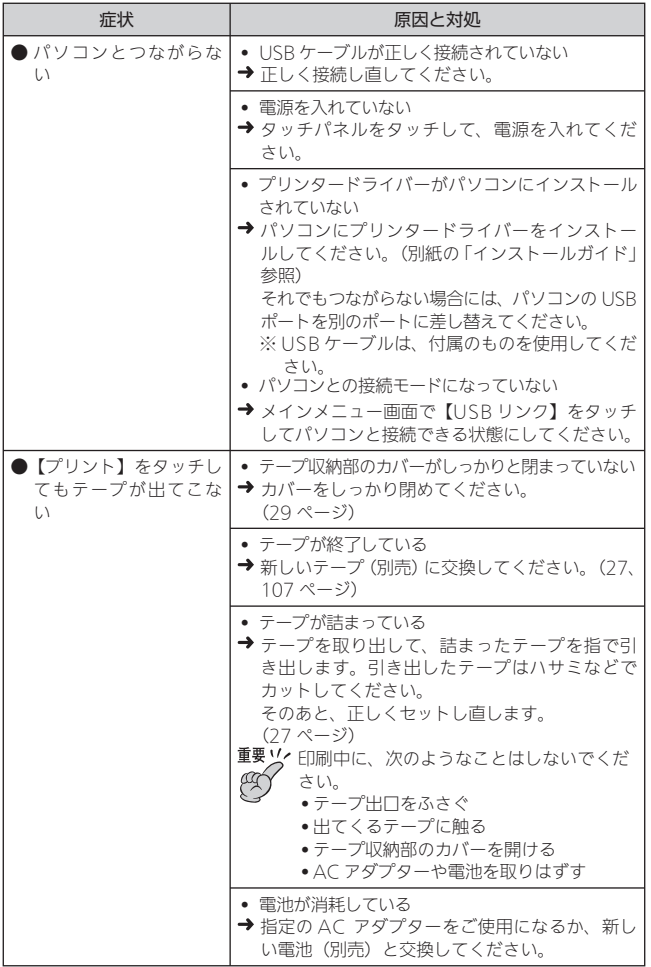

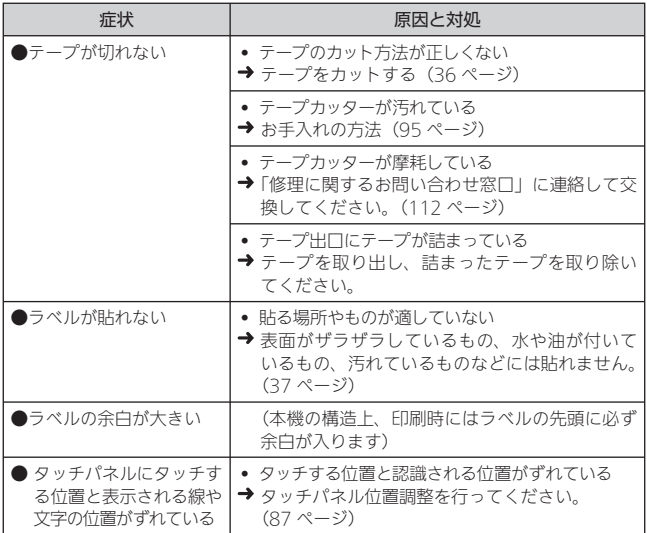

# エラーメッセージ一覧

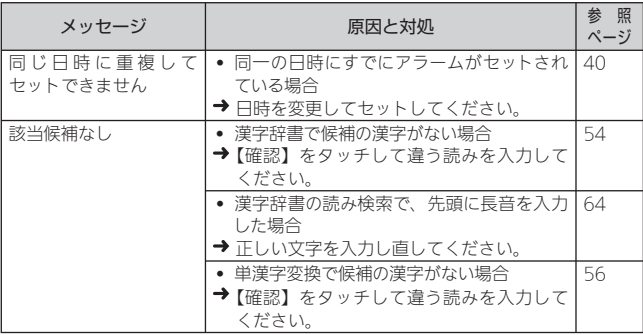

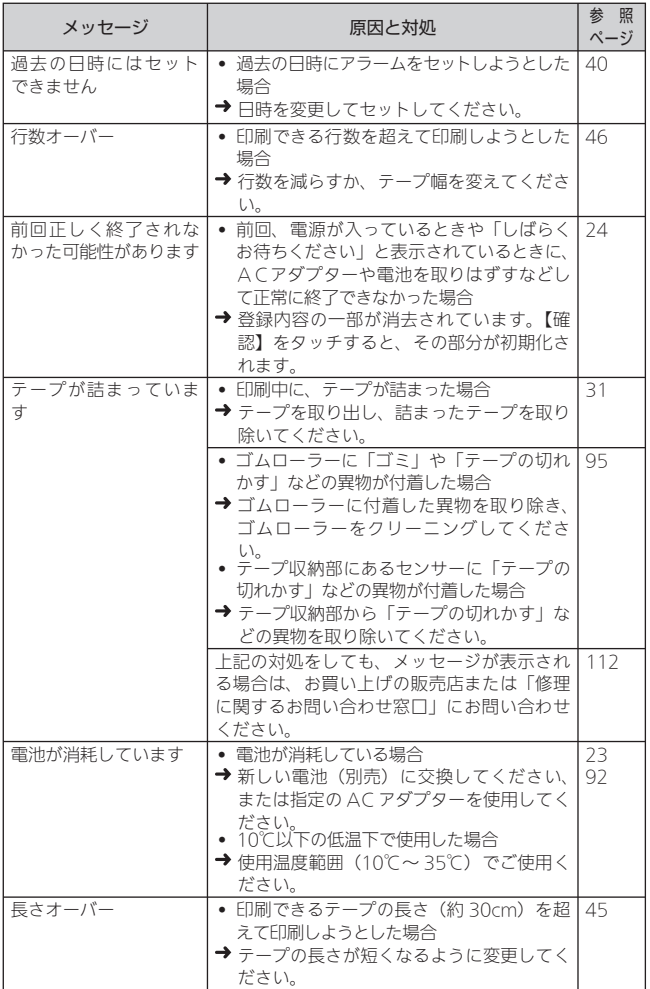

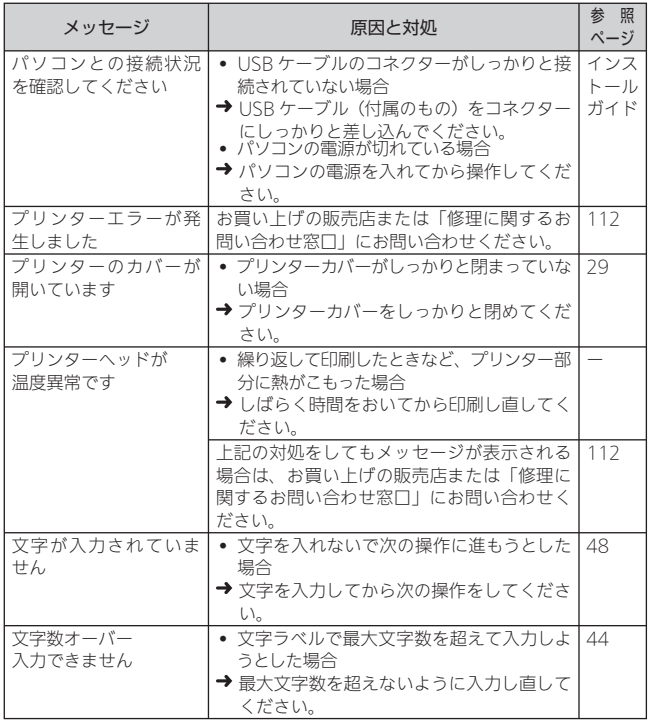

# **ローマ字入力一覧**

ローマ字入力するときの、つづりかたの一覧表です。

| あ行 | あ              | U١           | う          | え                        | お                     | ら行  | ら          | ŋ          | る             | れ          | ろ          |
|----|----------------|--------------|------------|--------------------------|-----------------------|-----|------------|------------|---------------|------------|------------|
|    | А              |              | U          | E                        | $\bigcirc$            |     | RA         | RI         | RU            | RE         | RO         |
| か行 | か              | 吉            | ₹          | $\overline{1}$           | て                     |     | LA         | LI         | LU            | LE         | LO         |
|    | KА             | KI           | KU         | KE                       | KO                    | わ行  | わ          | み          | う             | ゑ          | を          |
|    | CА             |              | CU         |                          | CO                    |     | <b>WA</b>  | WI         | WU            | WE         | WO         |
|    |                |              | QU         |                          |                       | ん行  | h          |            |               |            |            |
| が行 | が              | ぎ            | ぐ          | げ                        | ご                     |     |            | NN. N +子音  |               |            |            |
|    | GA             | GI           | GU         | GE                       | GO                    |     |            |            | MP +母音、MB +母音 |            |            |
| さ行 | $\overline{z}$ | U            | す          | せ                        | $\overline{\epsilon}$ | きゃ行 | きゃ         | きぃ         | きゅ            | きぇ         | きょ         |
|    | SA             | SI           | SU         | SE                       | SO.                   |     | <b>KYA</b> | KYI        | KYU           | <b>KYE</b> | KYO        |
|    |                | SHI          |            |                          |                       | ぎゃ行 | ぎゃ         | ぎぃ         | ぎゅ            | ぎぇ         | ぎょ         |
| ざ行 | ਤੋਂ            | ľ            | ず          | ぜ                        | ぞ                     |     | GYA        | GYI        | GYU           | GYE        | GY0        |
|    | ΖA             | ZI           | ZU         | ZE                       | ZO                    | くぁ行 | くぁ         | くい         |               | くえ         | くぉ         |
|    |                | JI           |            |                          |                       |     | QA         | QI         |               | QE         | QO         |
| た行 | た              | ち            | $\supset$  | て                        | と                     | くゎ行 | くゎ         | くい         | くう            | くえ         | くぉ         |
|    | TА             | $\mathsf{T}$ | TU         | TE                       | TO                    |     | <b>KWA</b> | KWI        | KWU           | <b>KWE</b> | <b>KWO</b> |
|    |                | CHI          | <b>TSU</b> |                          |                       |     | QWA        |            |               |            |            |
| だ行 | だ              | ぢ            | ゔ          | で                        | ど                     | ぐゎ行 | ぐゎ         | ぐぃ         | ぐぅ            | ぐえ         | ぐぉ         |
|    | DA             | DI           | DU         | DE                       | DO                    |     | <b>GWA</b> | GWI        | GWU           | <b>GWE</b> | GWO        |
| な行 | な              | に            | ぬ          | ね                        | $\sigma$              | しゃ行 | しゃ         |            | Uф            | しぇ         | しょ         |
|    | NA             | NI           | <b>NU</b>  | NE                       | NO                    |     | <b>SYA</b> |            | SYU           | <b>SYE</b> | <b>SYO</b> |
| は行 | は              | (7)          | ふ          | $\widehat{\phantom{0}}$  | ほ                     |     | SHA        |            | <b>SHU</b>    | SHE        | SHO        |
|    | НA             | HI           | HU         | HE                       | HO                    | じゃ行 | じゃ         | じぃ         | じゅ            | じぇ         | じょ         |
|    |                |              | FU         |                          |                       |     | ZYA        | ZYI        | ZYU           | ZYE        | ZYO        |
| ば行 | ぱ              | 78           | ぷ          | $\curvearrowright^*$     | ぽ                     |     | JA         |            | JU            | JE         | JO         |
|    | BA             | BI           | BU         | BE                       | BO                    |     | JYA        | JYI        | JYU           | JYE        | JYO        |
| ぱ行 | ぱ              | 78           | ぷ          | $\curvearrowright^\circ$ | ぽ                     | ちゃ行 | ちゃ         | ちぃ         | ちゅ            | ちぇ         | ちょ         |
|    | PA             | PI           | PU         | PE                       | PO                    |     | <b>TYA</b> | <b>TYI</b> | <b>TYU</b>    | <b>TYE</b> | <b>TYO</b> |
| ま行 | ま              | み            | む          | め                        | ŧ                     |     | CYA        | <b>CYI</b> | CYU           | <b>CYE</b> | CYO        |
|    | MA             | MI           | MU         | ME                       | МO                    |     | <b>CHA</b> |            | CHU           | CHE        | CHO        |
| や行 | $\uparrow$     |              | kФ         | いえ                       | よ                     | ぢゃ行 | ぢゃ         | ぢぃ         | ぢゅ            | ぢぇ         | ぢょ         |
|    | YΑ             |              | YU         | YE                       | YO                    |     | <b>DYA</b> | DYI        | <b>DYU</b>    | <b>DYE</b> | DY0        |

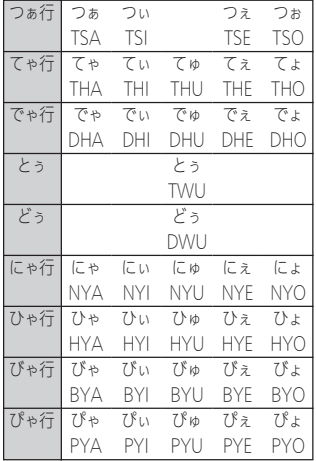

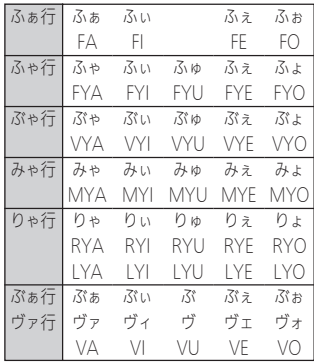

• カタカナを入力する場合は、入 力モードを【アイウ】にしてか ら入力してください (50 ペー ジ)。

小文字(拗音・促音)

| あ                 | U١     | う         |          | え          | お      |  |
|-------------------|--------|-----------|----------|------------|--------|--|
| XA                | XI     | XU        |          | XF         | XO     |  |
| <b>SON</b> A      | 刘      | シフト  ∪    |          | 沙HE        | シフト  ○ |  |
| $\uparrow$        | KD     | よ         |          | わ          |        |  |
| <b>XYA</b>        | XYU    | XYO       |          | <b>XWA</b> |        |  |
| Y   આ   A         | Y  આ ∐ | Y  આ ∐ () |          | W D≯∐A     |        |  |
|                   |        |           | 力        | ᠰ          |        |  |
| XTU, XTSU, LTU    |        |           | XKA      | <b>XKF</b> |        |  |
| T シขM ∪、 TS シขM ∪ |        |           | K  આપ  A | K D≯lE     |        |  |

• N 以外の子音を 2 度入力しても「っ」や「ッ」になります。

# 記号・絵文字/定型文/内蔵漢字について

本機に内蔵されている「記号・絵文字/定型文/内蔵漢字」の一覧は、 付属の CD-ROM に PDF データ※として収録されています。一覧を見 る操作は以下の通りです。

- ① Windows® を 起 動して から、 付 属 の「MEMOPRI SOFTWARE」 CD-ROM をパソコンの CD ドライブにセットします。
- ② 自動的に Install Menu 画面が表示されたら、[ 終了 ] ボタンをクリッ クします。
- お使いのパソコンの動作環境によっては、手順②の画面が表示されな い場合があります。その場合は、手順③に進んでください。
- Windows® 7/Windows Vista® の場合は、自動再生メニューが起動 します。「プログラムのインストール / 実行」の「InstallMenu.exe の 実行」を選択します。ユーザーアカウント制御のダイアログが表示され たら、[はい]または[続行]のボタンをクリックしてください。
- ③ CD-ROM の「MFP-T10\_huroku」 フォ ル ダ 内 の「MFP-T10」 huroku.pdf」をダブルクリックします。

※ PDF データを見るためには、お使いのパソコンに Adobe® Reader® または Acrobat® Reader® 4.0 以上がインストールされている必要 があります。インストールされていない場 合は、Adobe Systems Incorporated サポートサイト「http://get.adobe.com/jp/reader/」 から指示に従ってインストールしてください。

・内蔵されている漢字の中には単漢字変換(56 ページ)を使わないと 変換できないものもあります。

# 仕様

## **形式 : MFP-T10**

## 入力

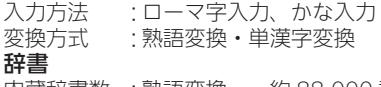

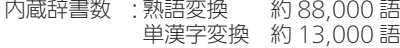

#### 文字種

5,601 文字

漢字:4,166 文字(JIS 第 1 水準:2,965 文字/ JIS 第 2 水準:1,201 文字) ひらがな:83 文字/カタカナ:86 文字/数字:10 文字/ アルファベット:52 文字/ギリシア文字:48 文字/ロシア文字:66

文字/記号:386 文字/絵文字:704 文字

## 表示

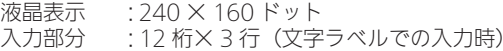

#### 印刷

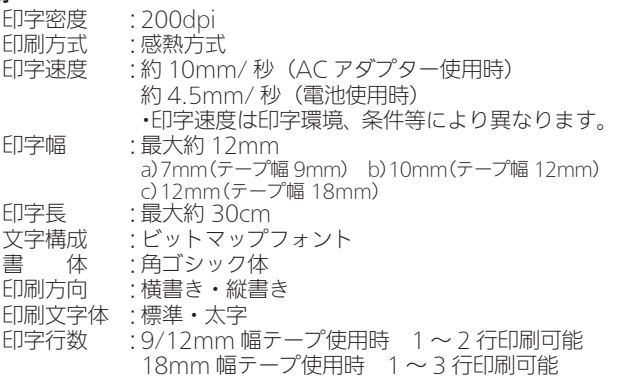

#### 内部記憶

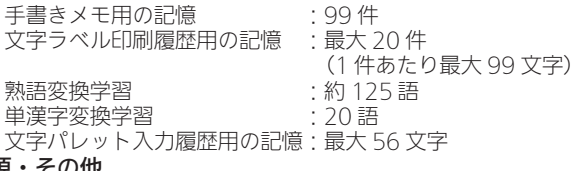

電源・その他 : AC アダプター (AD-A12200L) 家庭用 100V 電源使用 単 3 形アルカリ乾電池(4 本・市販品) 単 3 形 eneloop<sub>®</sub> (4 本・市販品) 単 3 形充電式 EVOLTA (4 本・市販品)<br>: 9W 消費電力 オートパワーオフ : ACアダプター使用時:約 6 分 電池使用時:約 30 秒 時計精度 : 日差± 3 秒(常温 15℃~ 35℃)

内蔵時計動作用電池寿命:約 8 年

- 時計の年月日・時刻が正しく表示されない場合は、内蔵時計動作用電 池の消耗が考えられます。この場合は、お買い上げの販売店または「修 理サービス窓口」に修理をご依頼ください(有料交換)。
- 大きさ : 幅 119mm ×奥行 146mm ×高さ 67mm (ゴム足含む)

質量 : 約 375g(ペン含む、電池含まず) 使用温度 : 10℃~ 35℃

# 別売品

別売品のテープの最新情報やメモプリンターの新製品情報について は、以下の URL をご確認ください。 http://casio.jp/d-stationery/

 $\bullet$ テープ

| 幅  | 18 <sub>mm</sub> | 12mm             | 9 <sub>mm</sub> |
|----|------------------|------------------|-----------------|
| 白色 | $XA-18WF$        | XA-12WF          | XA-9WF          |
| 横色 | XA-18YW          | <b>XA-12YW</b>   | XA-9YW          |
|    | $XA-18PK$        | $X\Delta - 12PK$ | $X\Delta$ -9PK  |

※品切れの際はご容赦ください。

※別売品については一部予告なしに変更となる可能性があります。
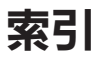

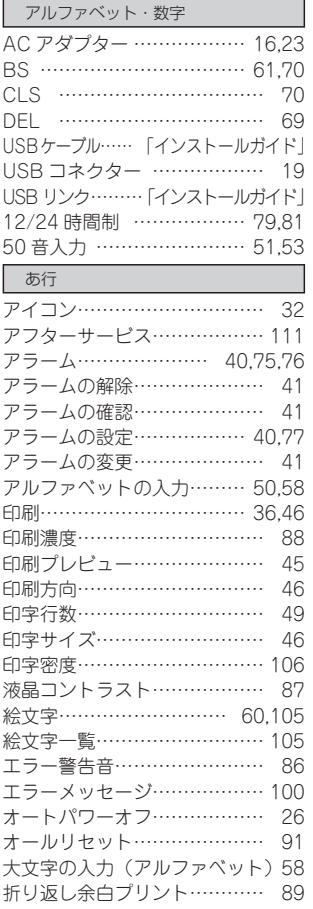

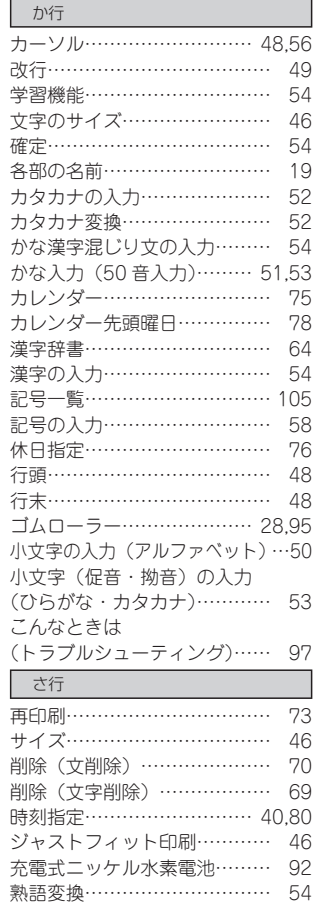

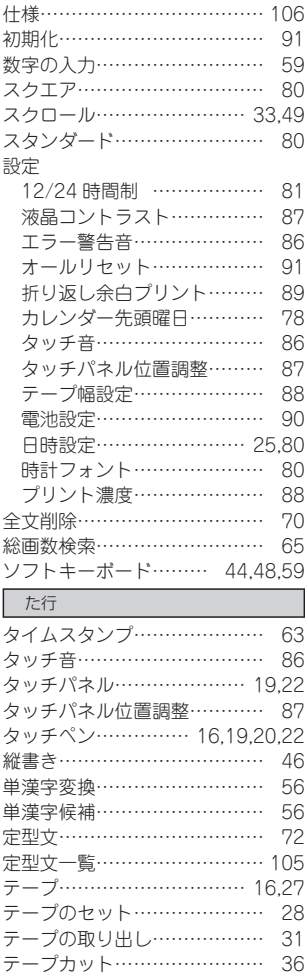

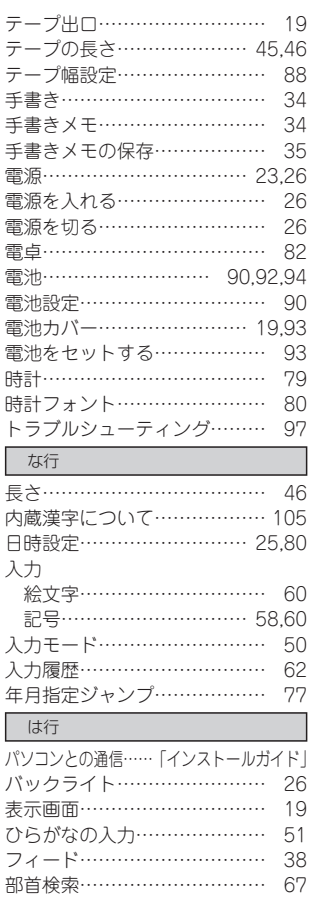

付属品…………………………… 16 太字……………………………… 46 プリンターヘッド…………… 31,95 付録

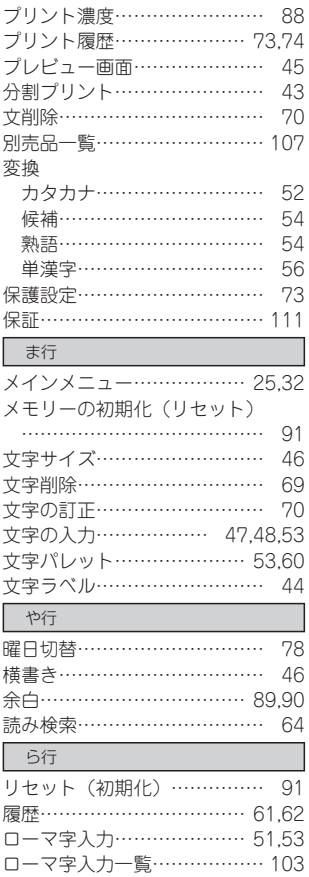